# **Anleitung zur Stellung von Geschäftsvorfällen über das neue Kundenportal der Wirtschafts- und Infrastrukturbank Hessen (WIBank)**

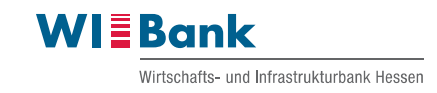

# **Inhalt**

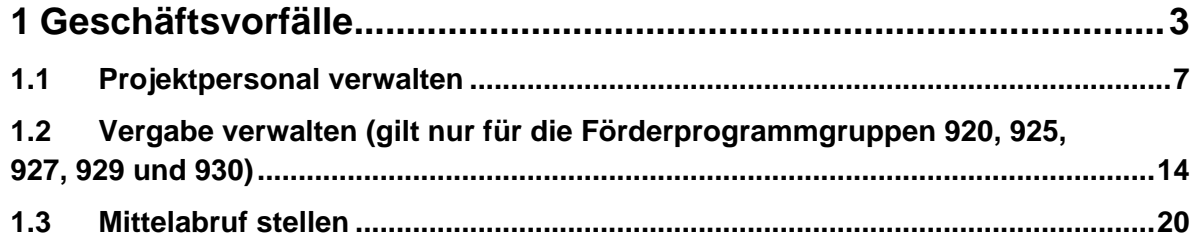

Hinweis: Bei Fragen und Problemen wenden Sie sich gerne zunächst an die zuständige Sachbearbeitung.

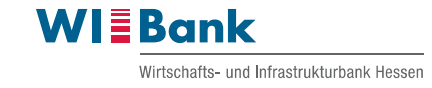

# <span id="page-2-0"></span>**1 Geschäftsvorfälle**

### Wichtige Hinweise:

Bitte nur **einen** Geschäftsvorfall stellen und auf dessen Genehmigung bzw. Ablehnung durch die WIBank warten. Erst nach Genehmigung bzw. Ablehnung kann sofern Bedarf besteht ein neuer Geschäftsvorfall erstellt werden.

Wenn Sie einen Geschäftsvorfall nicht abschließend bearbeiten können haben Sie die Möglichkeit den Geschäftsvorfall über den Button "Schließen" zu beenden. Dieser steht dann in Status "in Erstellung".

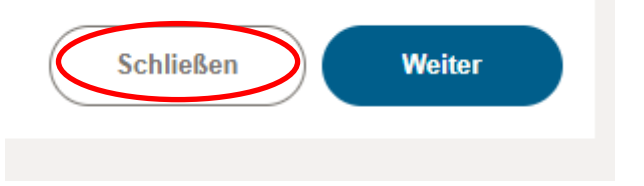

Zum Wiederbearbeiten des angelegten Geschäftsvorfalls bitte im Reiter "Antragsdetails" auf den angelegten Geschäftsvorfall klicken und diesen weiterbearbeiten.

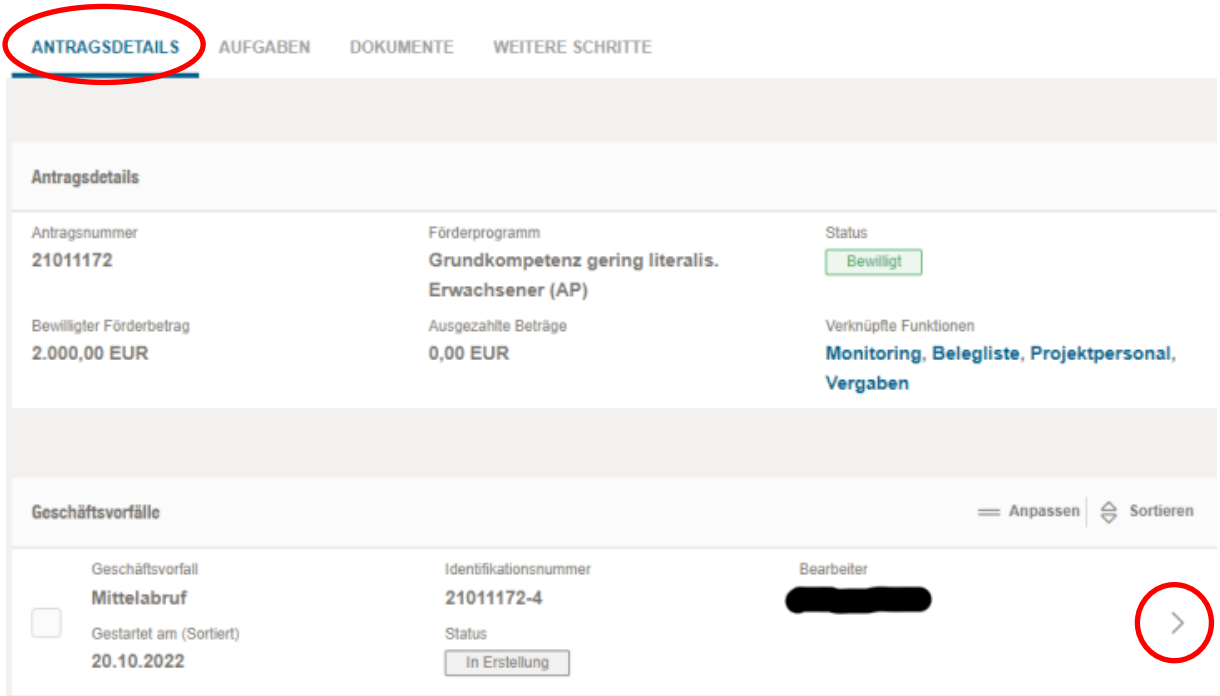

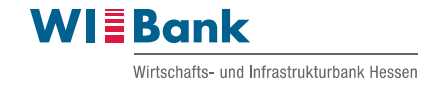

Falls zu viele Geschäftsvorfälle angelegt wurden, sind diese mit Setzen des Hakens vorne am Geschäftsvorfall und dem Klick auf den Button "Löschen" zu entfernen.

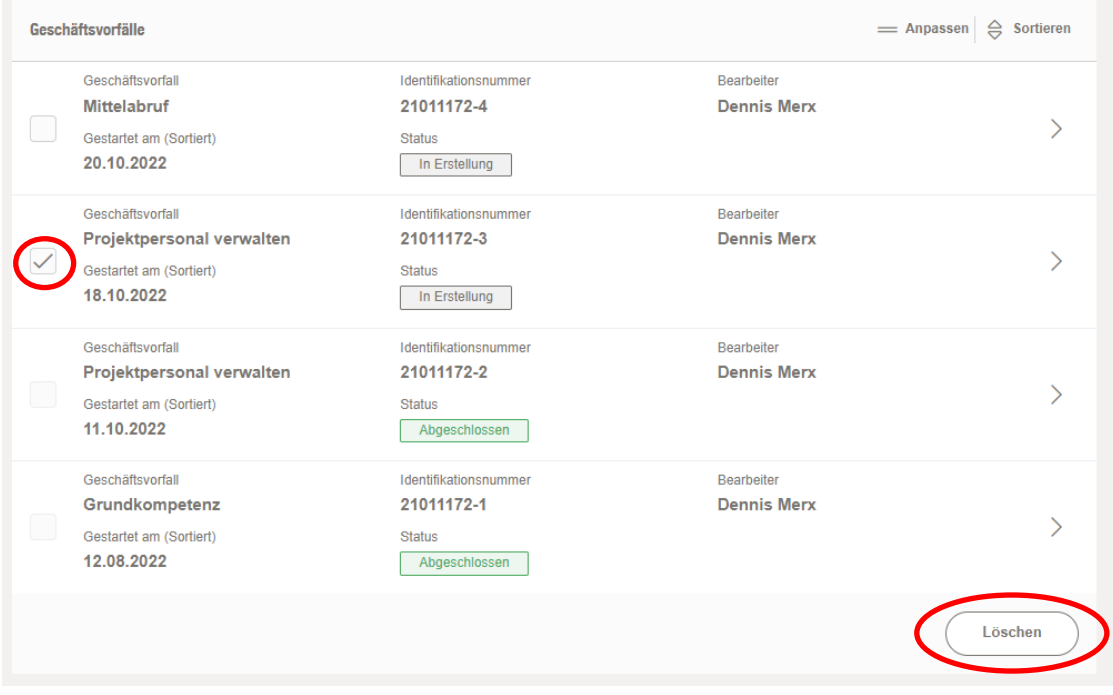

Über verknüpfte Funktionen lassen sich die eingereichten und durch die WIBank abgeschlossen geprüften Geschäftsvorfälle im Anzeigemodus einsehen. Dazu unter dem Reiter "Antragsdetails" auf die jeweilige verknüpfte Funktion (Monitoring, Belegliste, Projektpersonal) klicken.

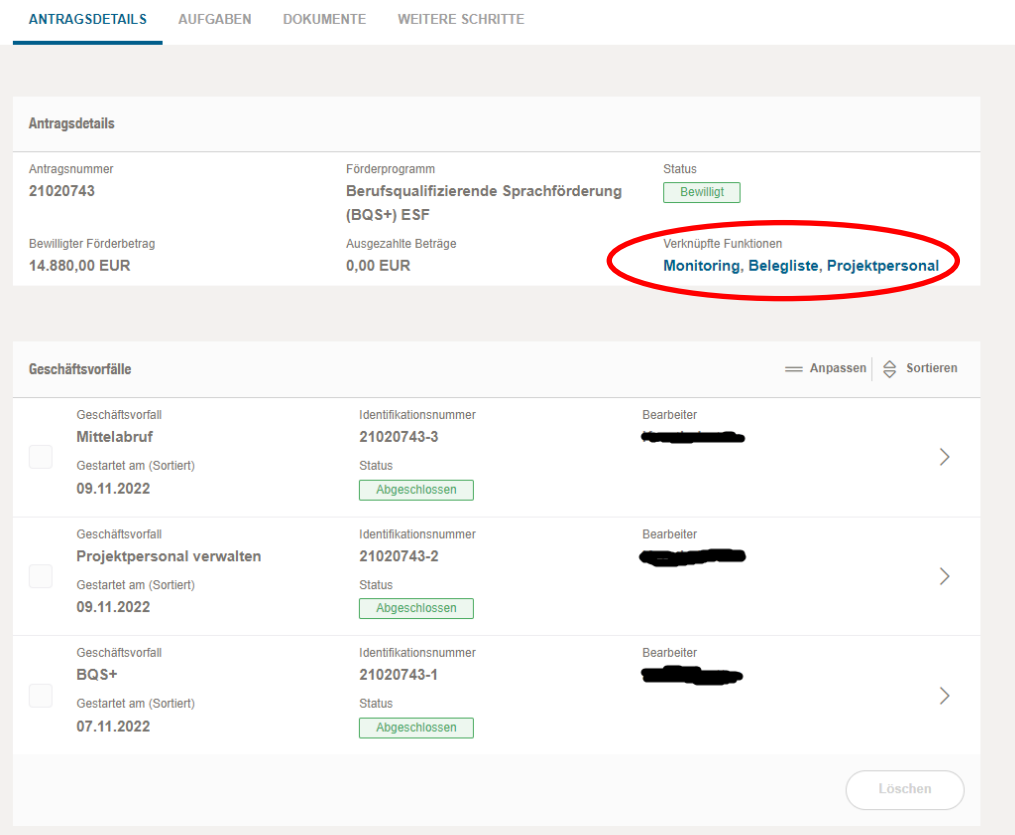

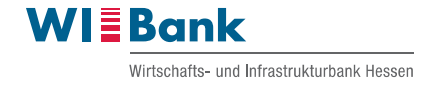

Über den Button "Projektpersonal" öffnet sich die Übersicht des eingereichten und durch die WIBank abgeschlossen geprüften Projektpersonals im Anzeigemodus.

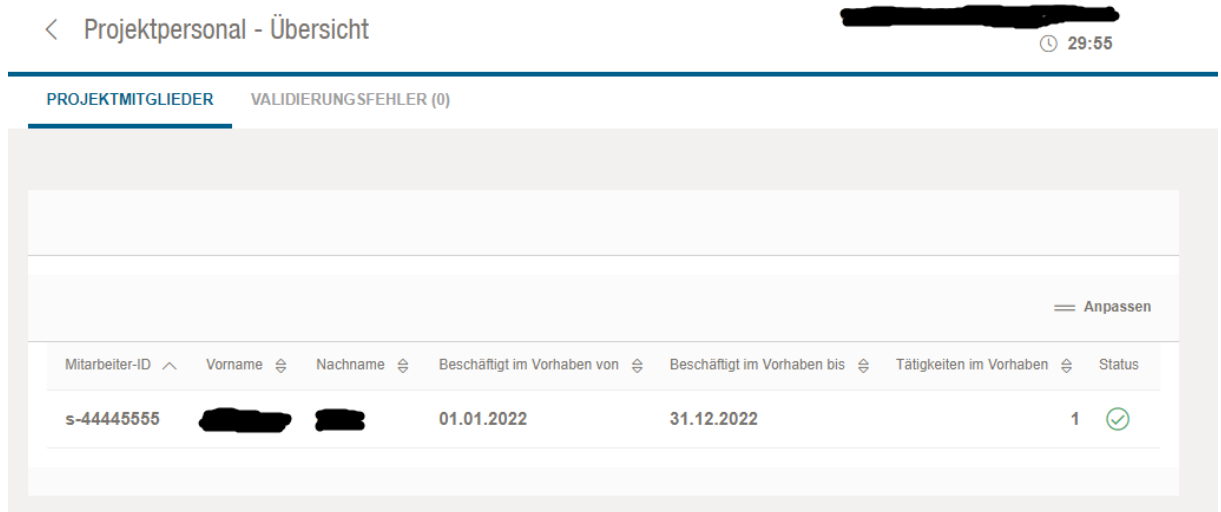

Nach Auswahl der "Belegliste" über die verknüpften Funktionen erscheint die Übersicht der eingereichten und durch die WIBank abgeschlossen geprüften Belegliste im Anzeigemodus.

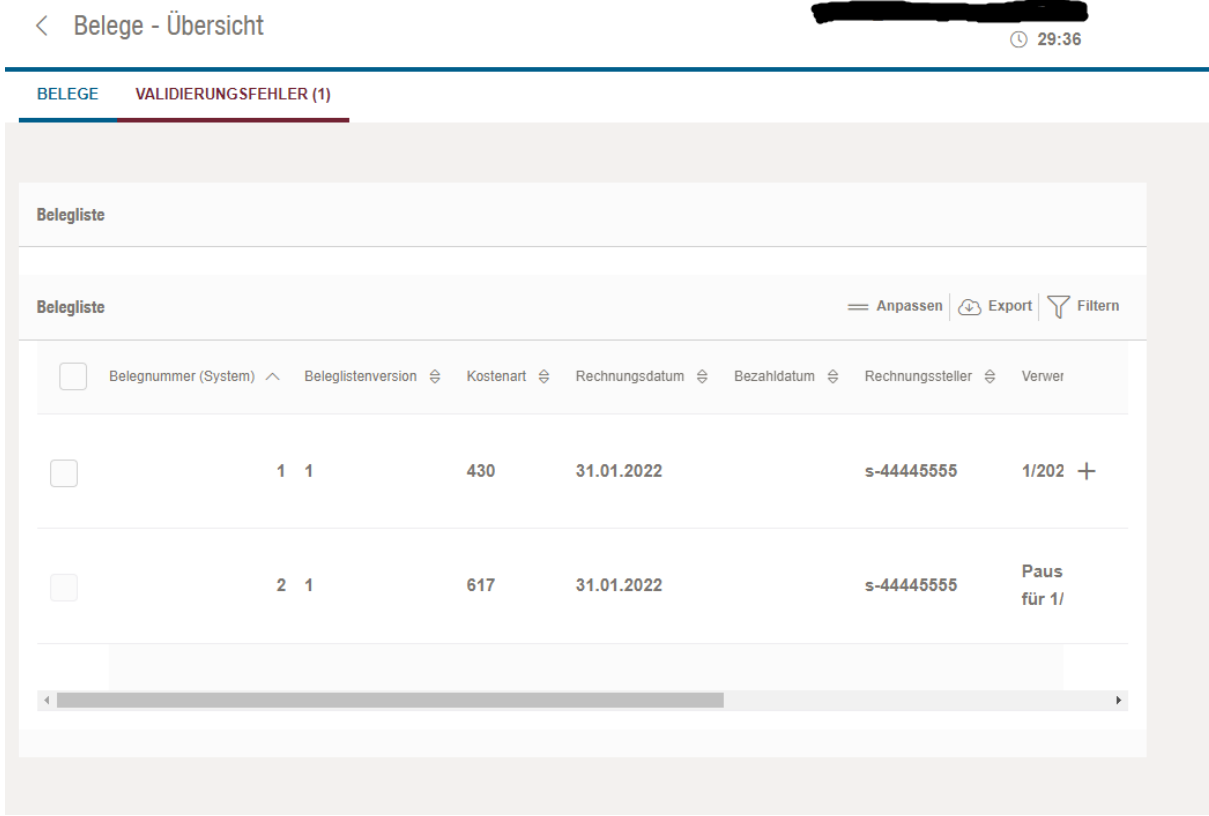

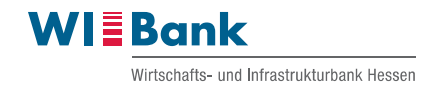

Mit Klick auf "Monitoring" erscheint zunächst eine Anzeigeseite der Indikatoren. Über den Punkt "geplante Teilnehmende" können die eingereichten und durch die WIBank abgeschlossen geprüften Daten der Teilnehmenden im Anzeigemodus eingesehen werden.

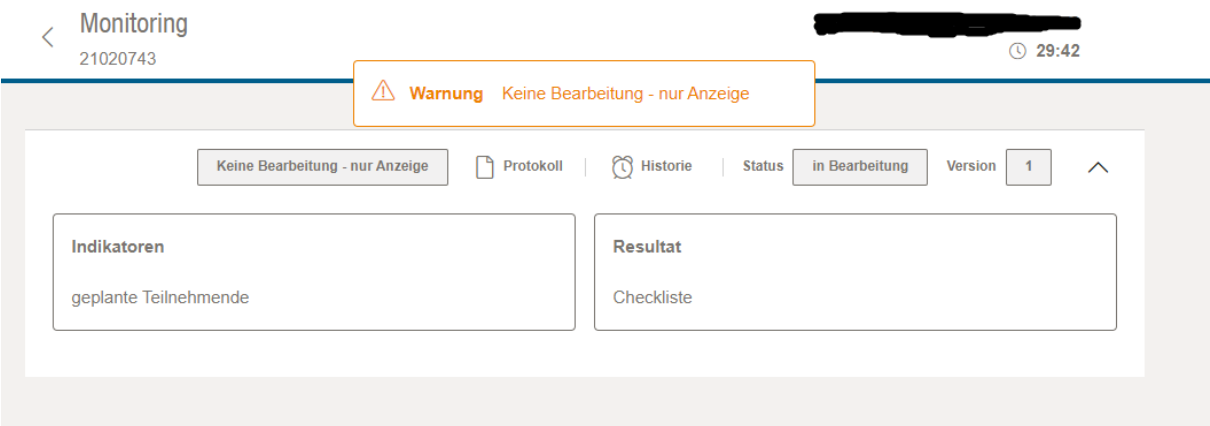

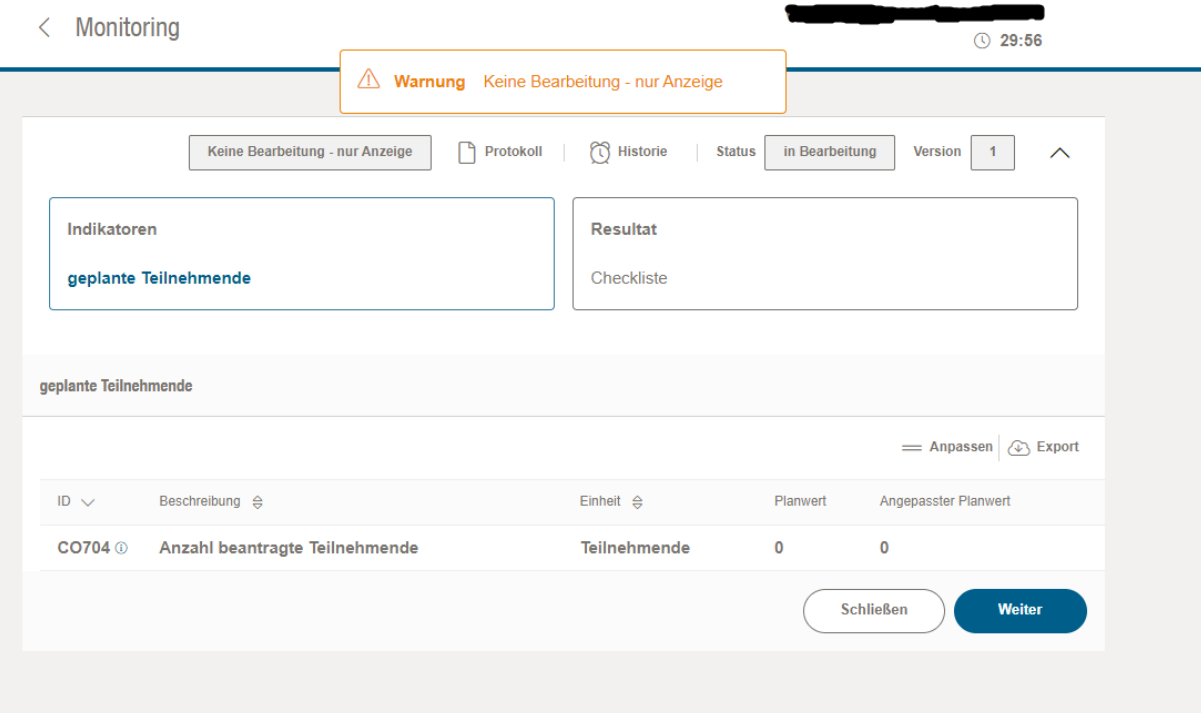

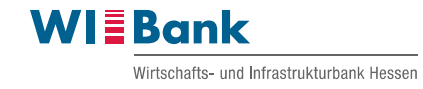

## <span id="page-6-0"></span>**1.1 Projektpersonal verwalten**

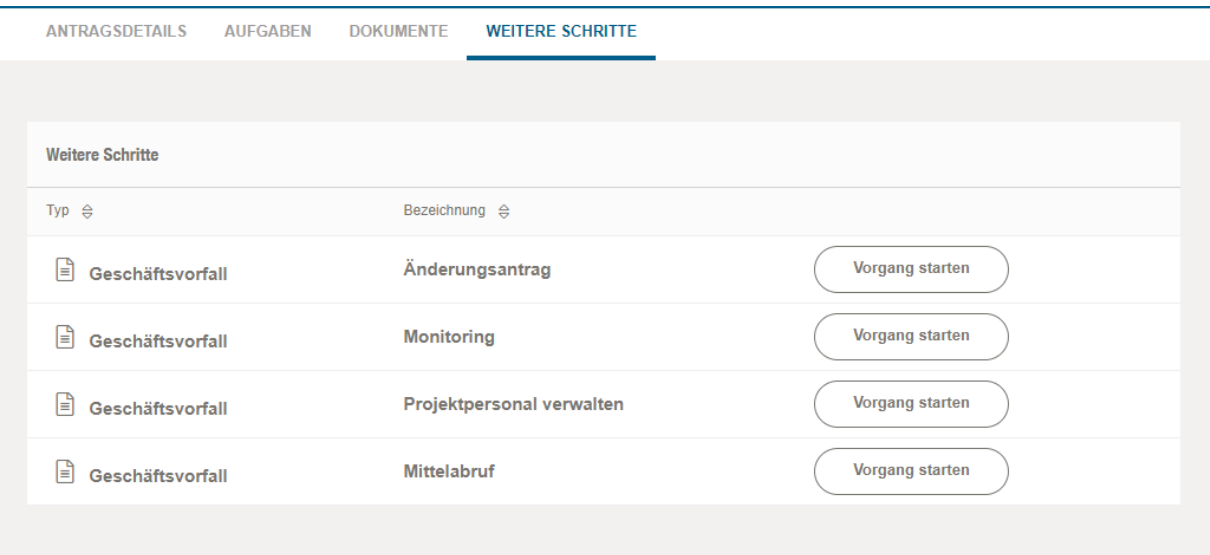

Bevor der erste Mittelabruf gestellt werden kann, muss der Geschäftsvorfall "Projektpersonal verwalten" unter dem Reiter "Weitere Schritte" durchgeführt werden. Hierzu entsprechend auf "Vorgang starten" klicken.

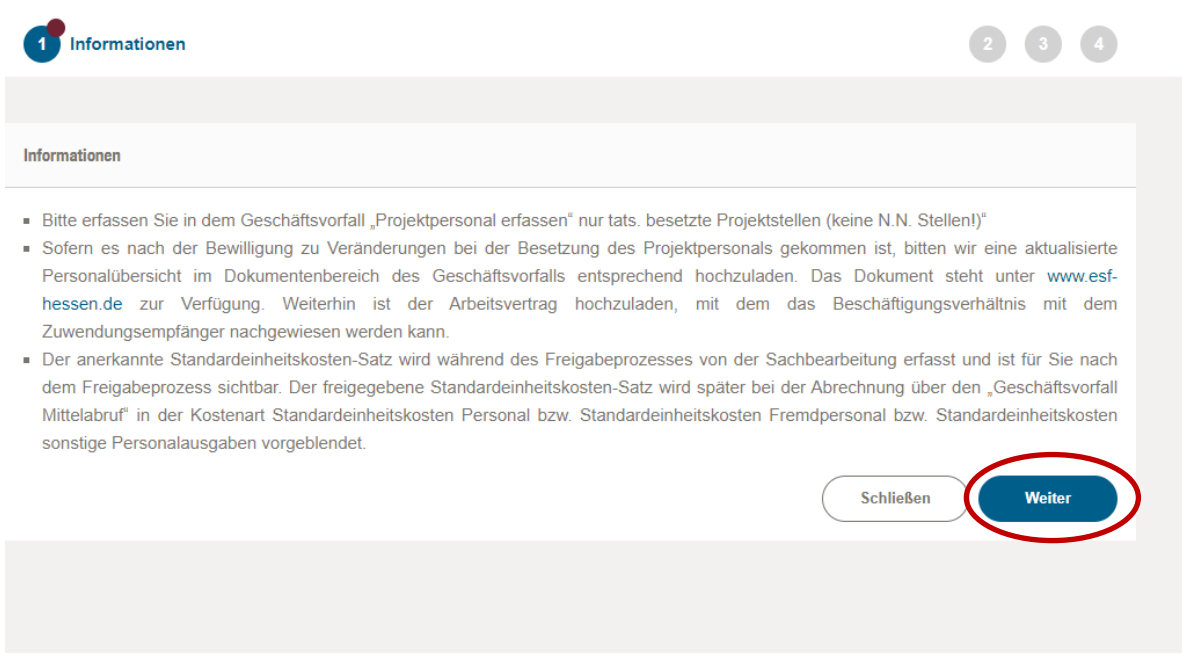

Nach Lesen des Informationstextes auf "Weiter" klicken.

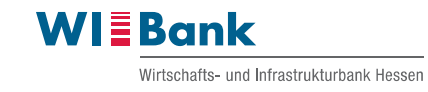

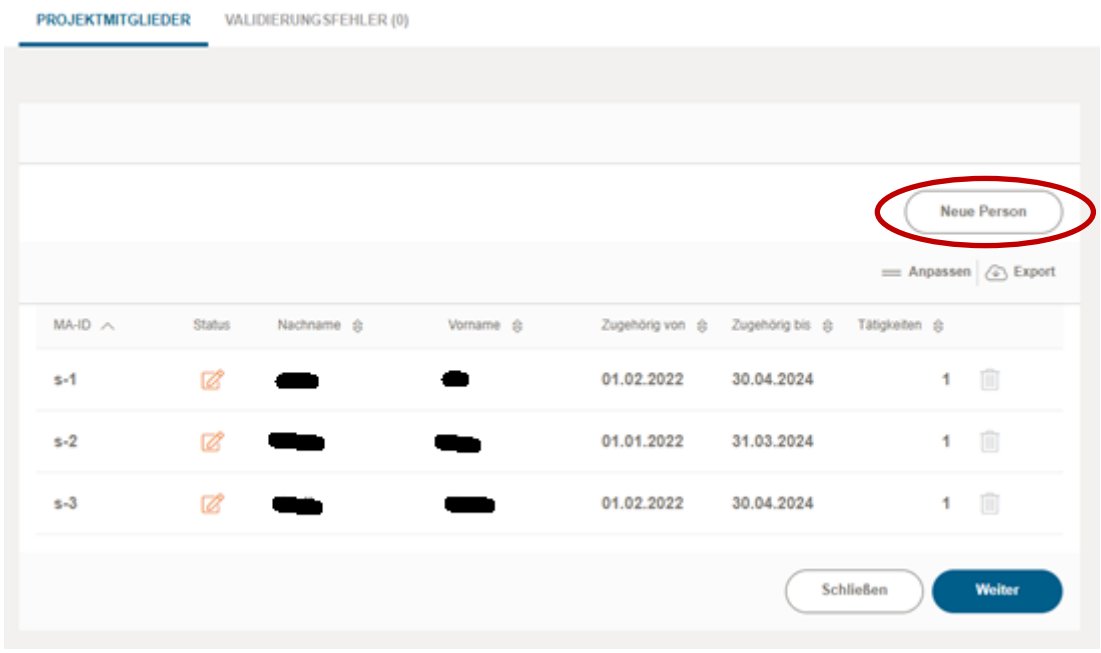

Zum Anlegen des Projektpersonals den Button "Neue Person" anklicken und die einzelnen Felder zu den Personalstammdaten ausfüllen. Hierbei ist zu beachten, dass die Abrechnungsvariante, die sich auf die stunden- oder stellenanteilsbasierte Tätigkeit des Projektpersonals bezieht, immer grau hinterlegt ist und somit nicht bearbeitbar ist.

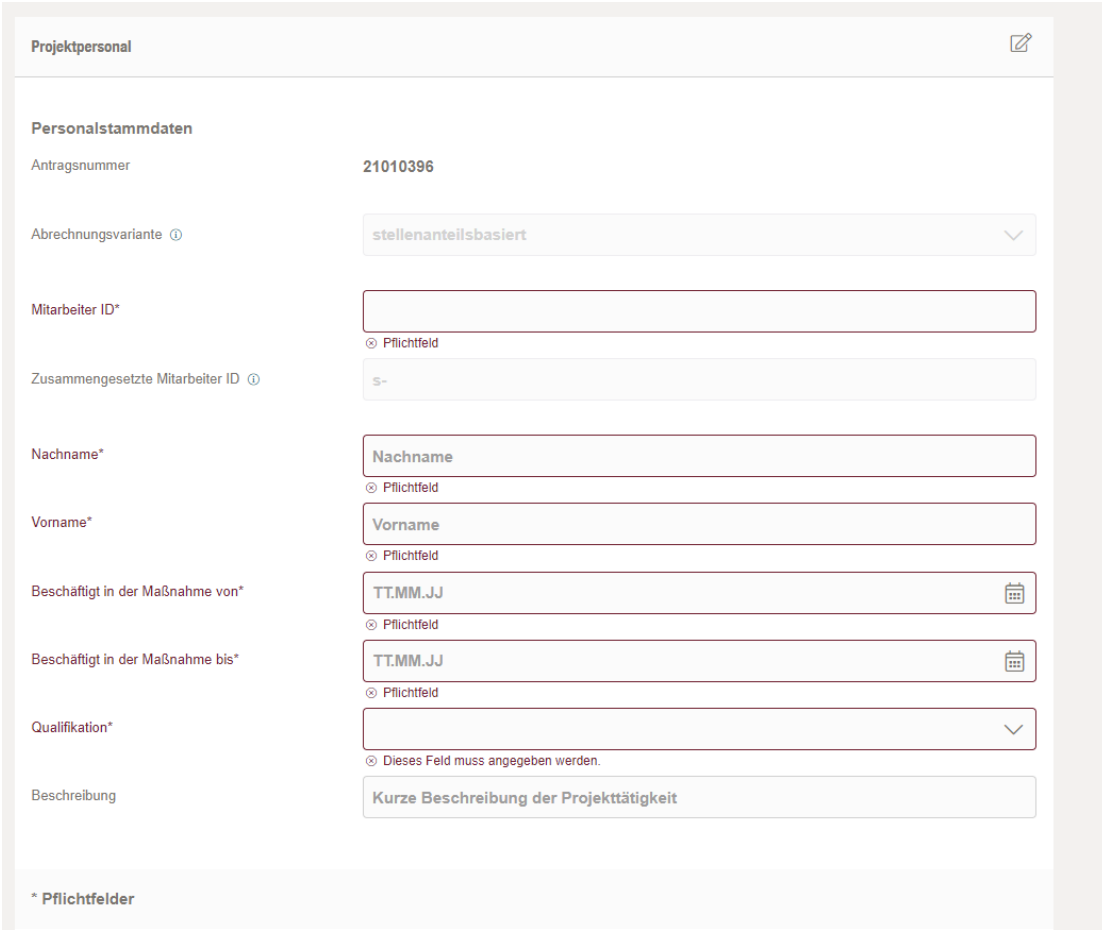

Weiterhin ist die Tätigkeit über den Button "Neuer Eintrag" zu erfassen.

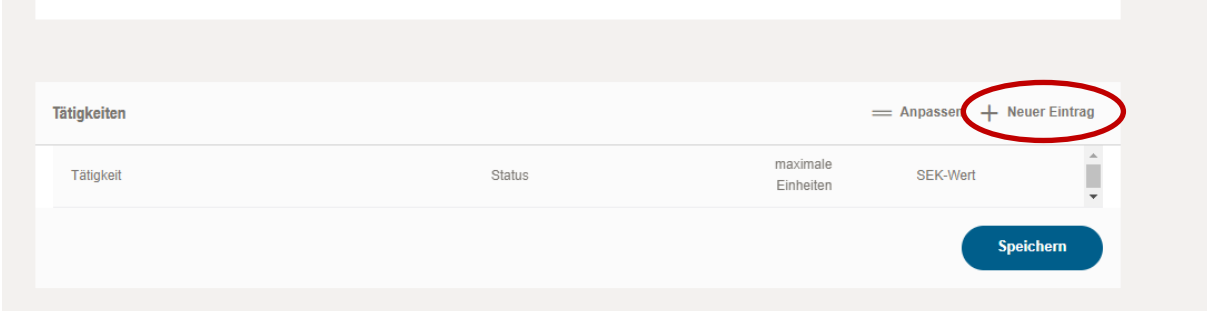

Hierbei öffnet sich ein neues Fenster, in welchem die Angaben zur Tätigkeit ausgefüllt werden müssen. Abschließend auf den Button "Speichern" klicken. Sie gelangen wieder in die Personalstammdaten der zu Beginn ausgewählten Person.

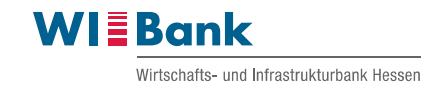

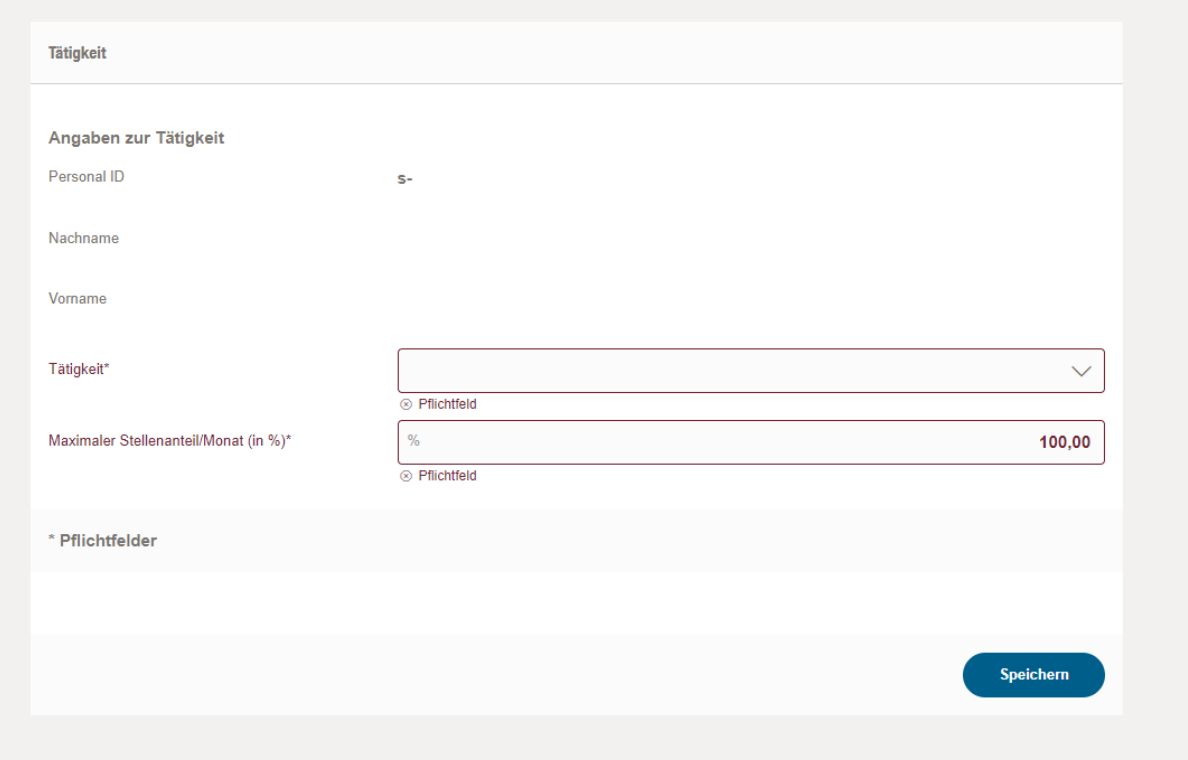

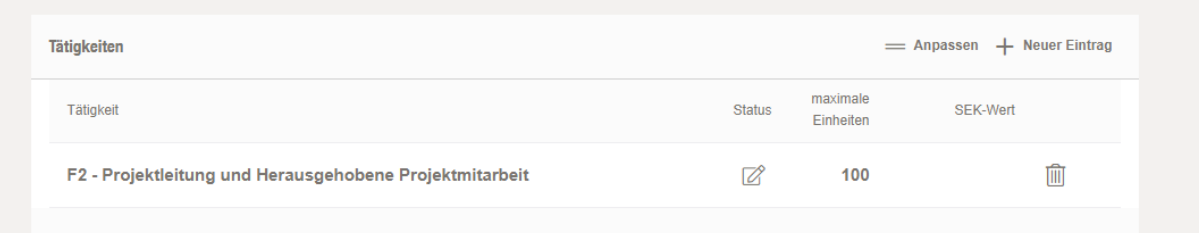

Die Tätigkeit wird automatisch unter den Personalstammdaten eingefügt. Die erfassten Daten können nachträglich auch korrigiert werden. Wurden alle Personalstammdaten und Tätigkeiten der Personal erfasst, gibt es zwei Möglichkeiten, um die Eingaben zu speichern. Entweder klicken Sie auf den Button "Speichern" unterhalb der Tätigkeiten.

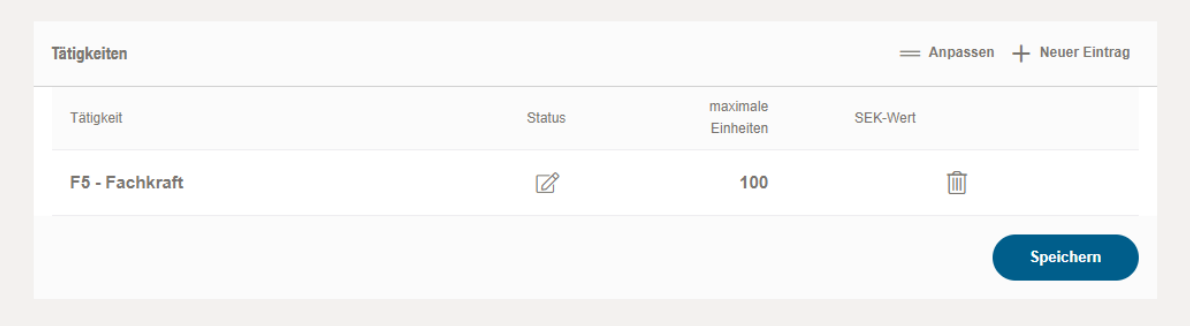

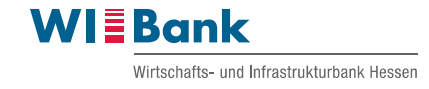

Oder Sie klicken auf den Pfeil nach links neben dem Geschäftsvorfallnamen am oberen linken Bildrand des Kundenportals.

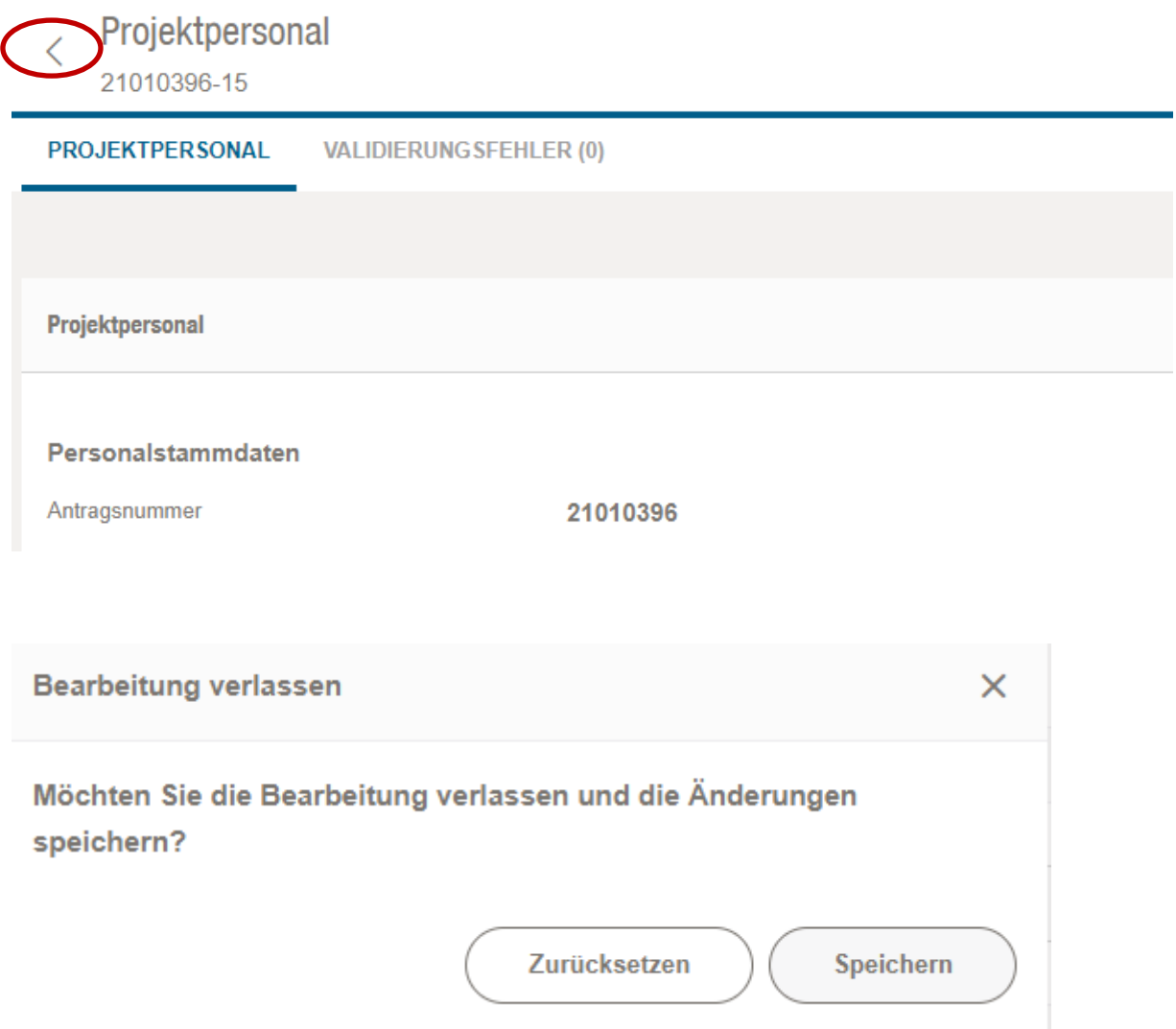

Nach Klick auf den Pfeil nach links erscheint eine Abfrage in einem neuen Fenster. Hier zum Speichern auf den Button "Speichern" klicken. Der Button "Zurücksetzen" setzen Sie die vorher in den Personalstammdaten veränderten Daten auf den vorherigen Speicherstand zurück.

Im Falle des Klicks auf "Speichern" wird die jeweilige Person automatisch in die Übersicht der Projektmitglieder hinzugefügt.

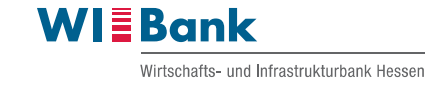

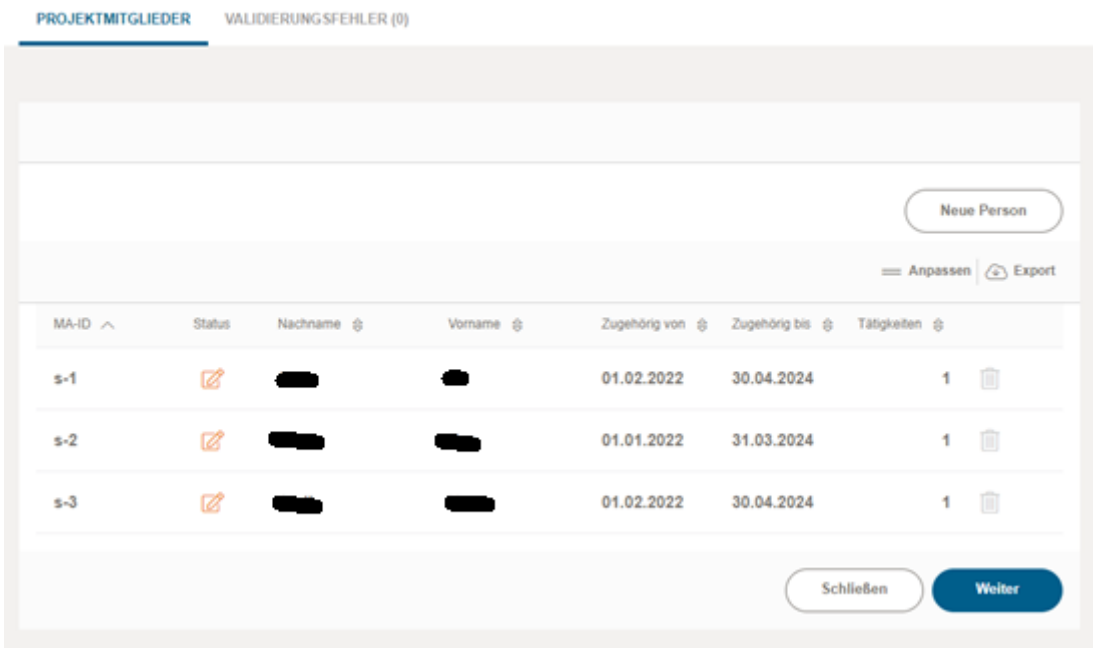

Wenn Sie das gesamte Projektpersonal erfasst haben, klicken Sie auf "Weiter". Unter Schritt 3 "Dokumentenupload" laden Sie bitte über die Buttons "Datei zum Upload wählen" die Dokumente zum Projektpersonal (z.B. Funktionsbeschreibung, Arbeitsverträge etc.) hoch.

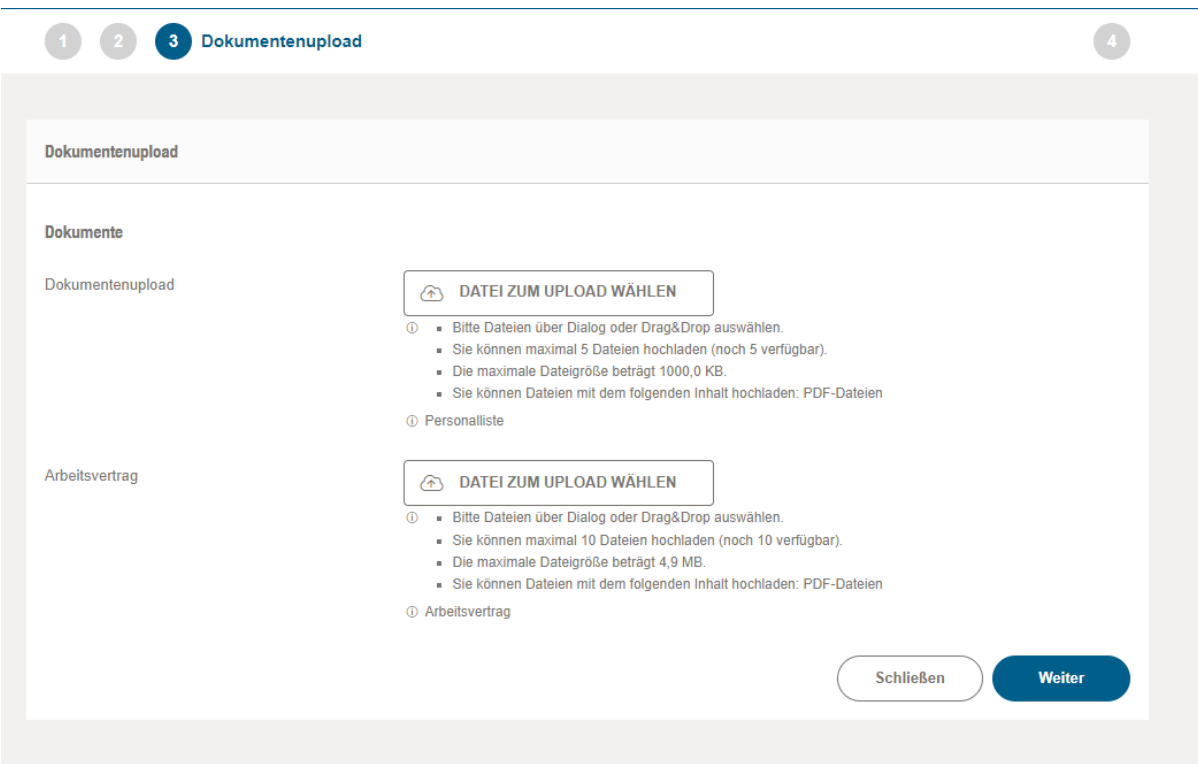

Nach Upload der Dokumente auf "Weiter" klicken. Unter Schritt 4 "Abschluss" kann über den Button "Zusammenfassung herunterladen" die Zusammenfassung

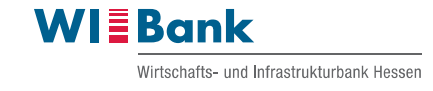

des Geschäftsvorfalls "Projektpersonal verwalten" in pdf-Form heruntergeladen und geöffnet werden.

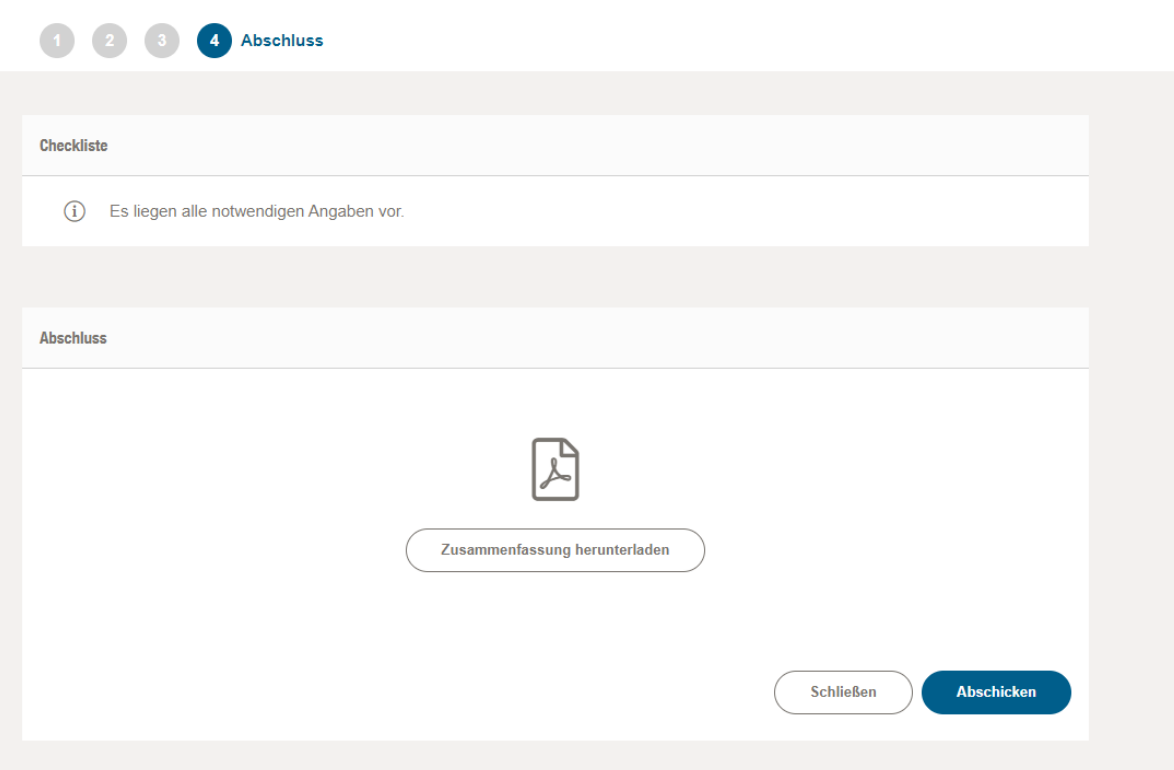

Über den Button "Abschicken" geht der Geschäftsvorfall "Projektpersonal verwalten" bei der WIBank ein. Wir werden nach dessen Eingang den Geschäftsvorfall entweder positiv oder negativ bewerten. Nach positiver Prüfung genehmigen wir den Geschäftsvorfall. Bei negativer Prüfung erhalten Sie diesen mit der Bitte um Korrektur zurück. In beiden Fällen erhalten Sie eine entsprechende Statusmeldung im Kundenportal zur Kenntnisnahme und weiteren Bearbeitung.

### Hinweis:

Der Geschäftsvorfall "Projektpersonal verwalten" ist Voraussetzung zur Stellung des ersten Mittelabrufs. Anschließend ist der Geschäftsvorfall "Projektpersonal verwalten" nur bei Änderungen zu erfassen.

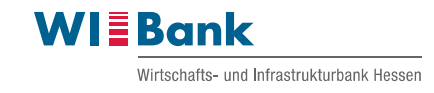

## <span id="page-13-0"></span>**1.2 Vergabe verwalten (gilt nur für die Förderprogrammgruppen 920, 925, 927, 929 und 930)**

Mit Klick auf den Button "Vergaben verwalten" wird dieser Geschäftsvorfall angelegt.

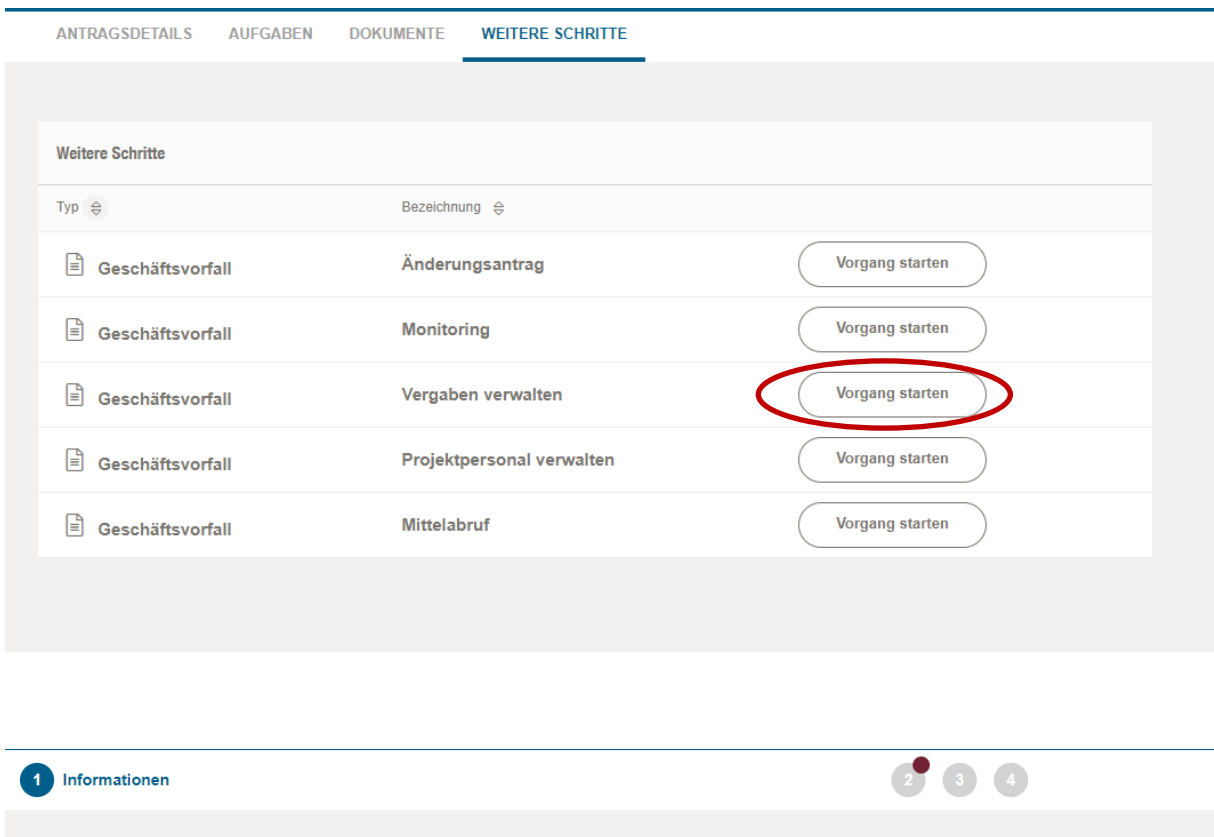

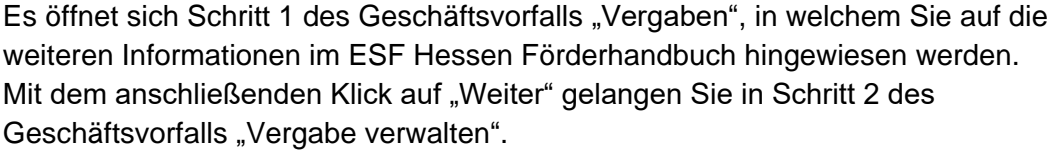

Nähere Informationen können unter ESF Hessen Grundsätze Förderhandbuch eingesehen werden.

Informationen

Geschäftsvorfall Vergaben

Weiter

Schließen

Im Schritt 2 öffnet sich die Übersicht der bereits angelegten Vergaben. Über den Button "Neue Vergabe" lässt sich eine neue Vergabe anlegen. Bereits angelegte Vergaben können mit Klick auf den Eimer gelöscht werden.

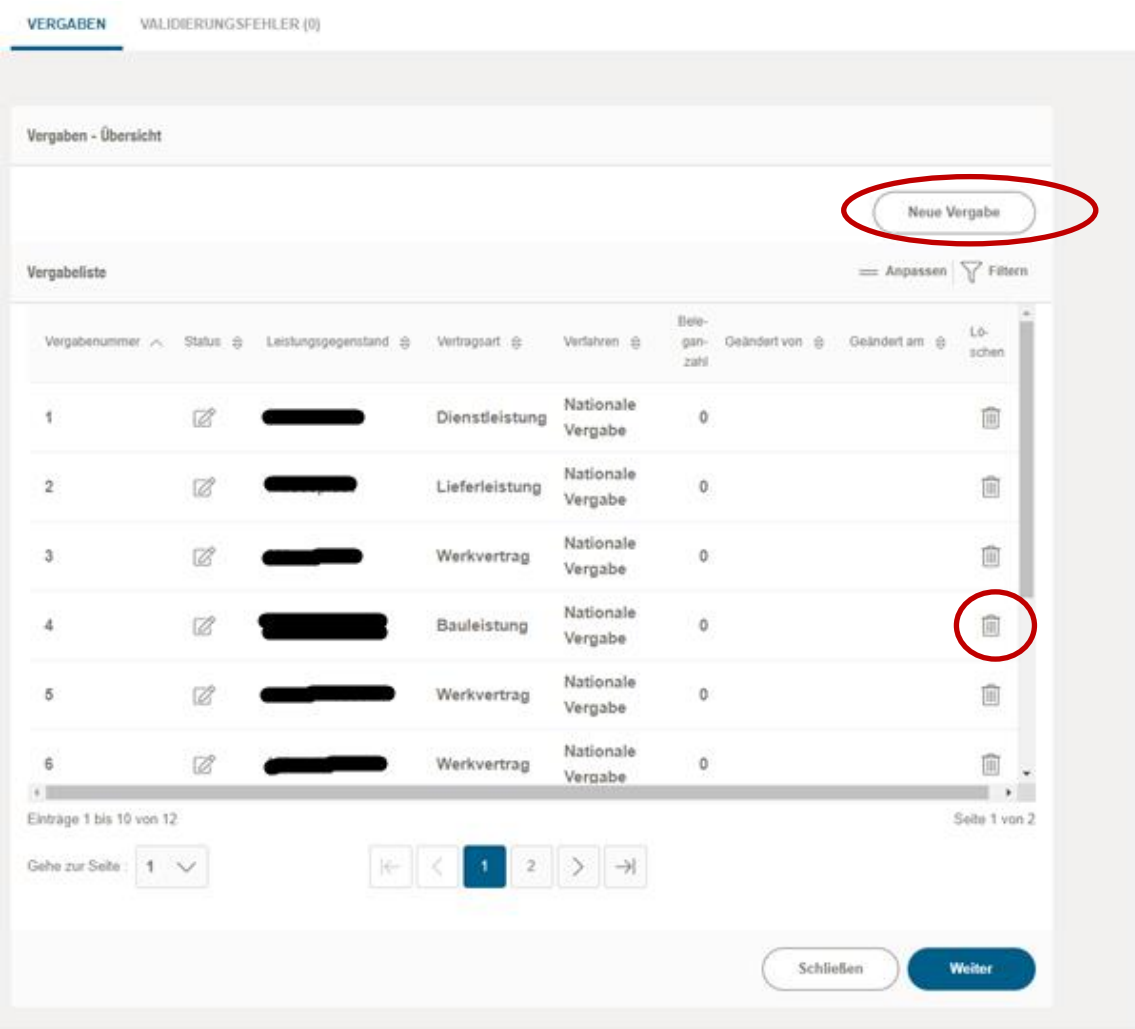

Bei Anlage einer neuen Vergabe öffnet sich ein neues Eingabefenster. Bitte tragen Sie den Leistungsgegenstand der Vergabe ein und wählen die Vergabeart sowie das Verfahren aus der Vorauswahl aus.

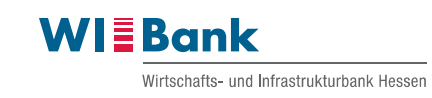

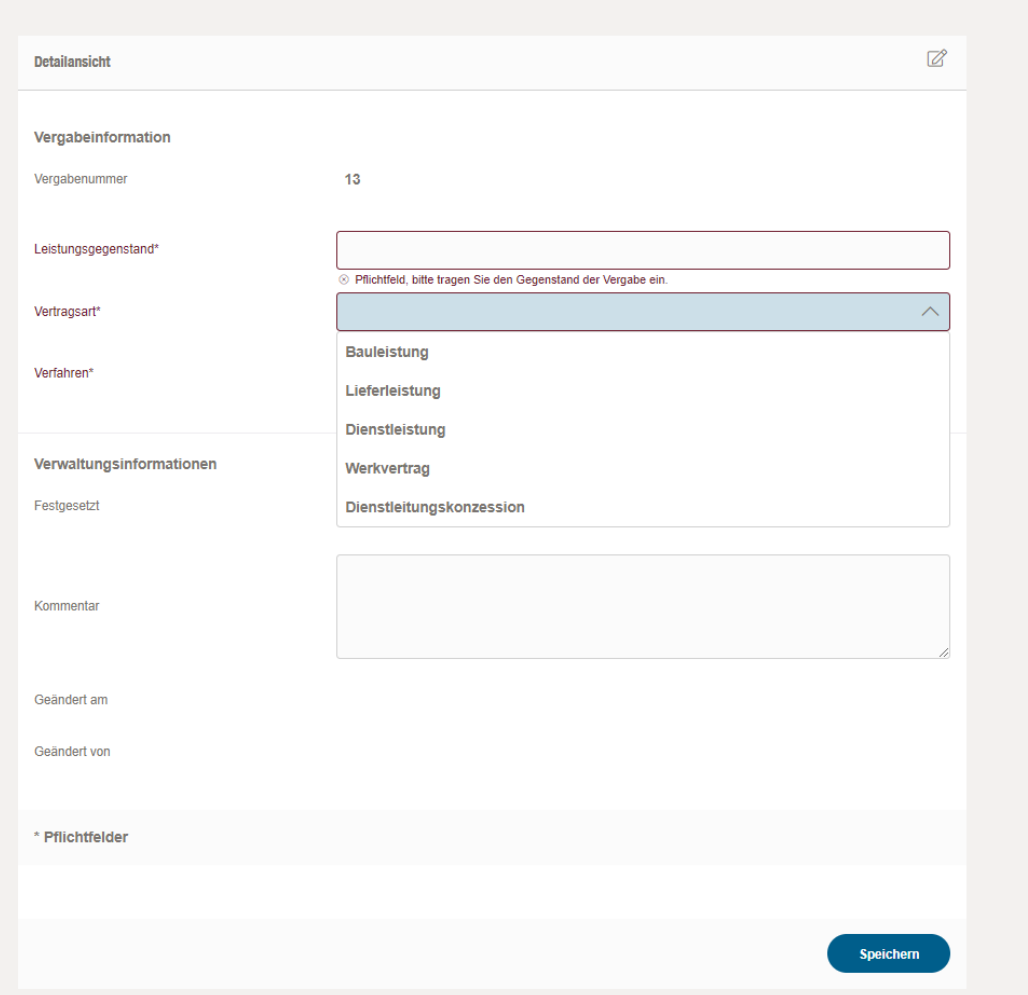

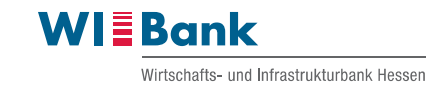

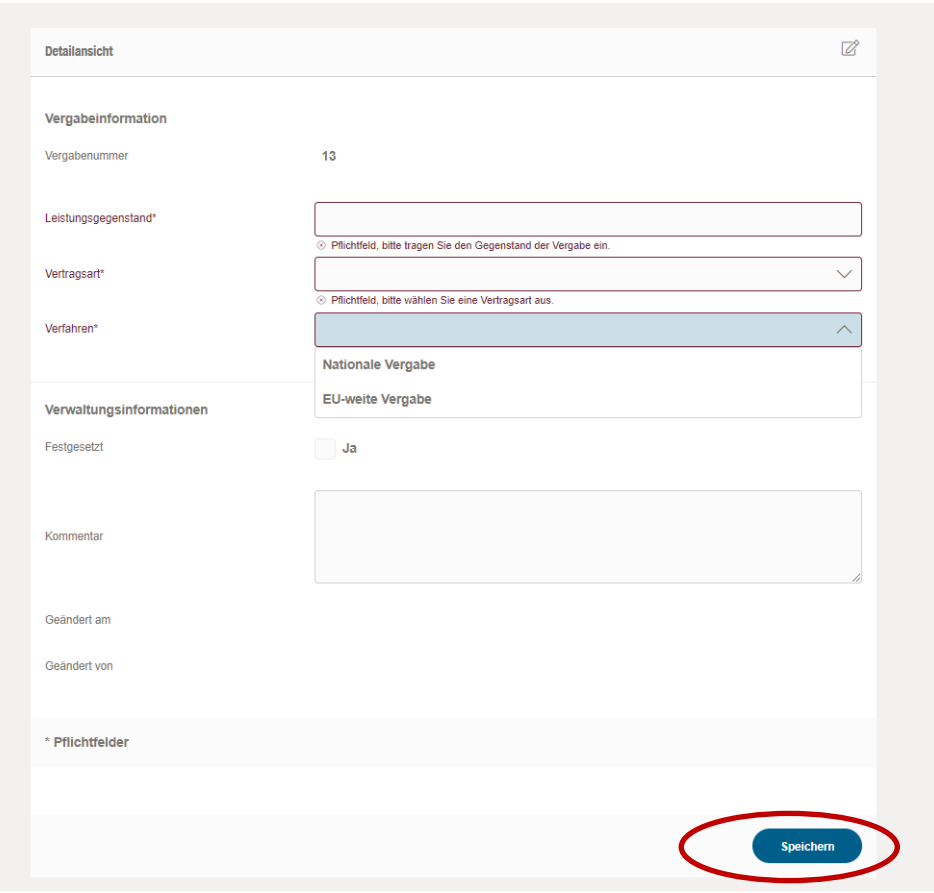

Nach Abschluss der Eingaben klicken Sie bitte auf "Speichern". Die neu angelegte Vergabe wird nun in der Vergabeübersicht des Schrittes 2 (s. Seite 14) angezeigt.

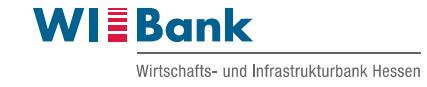

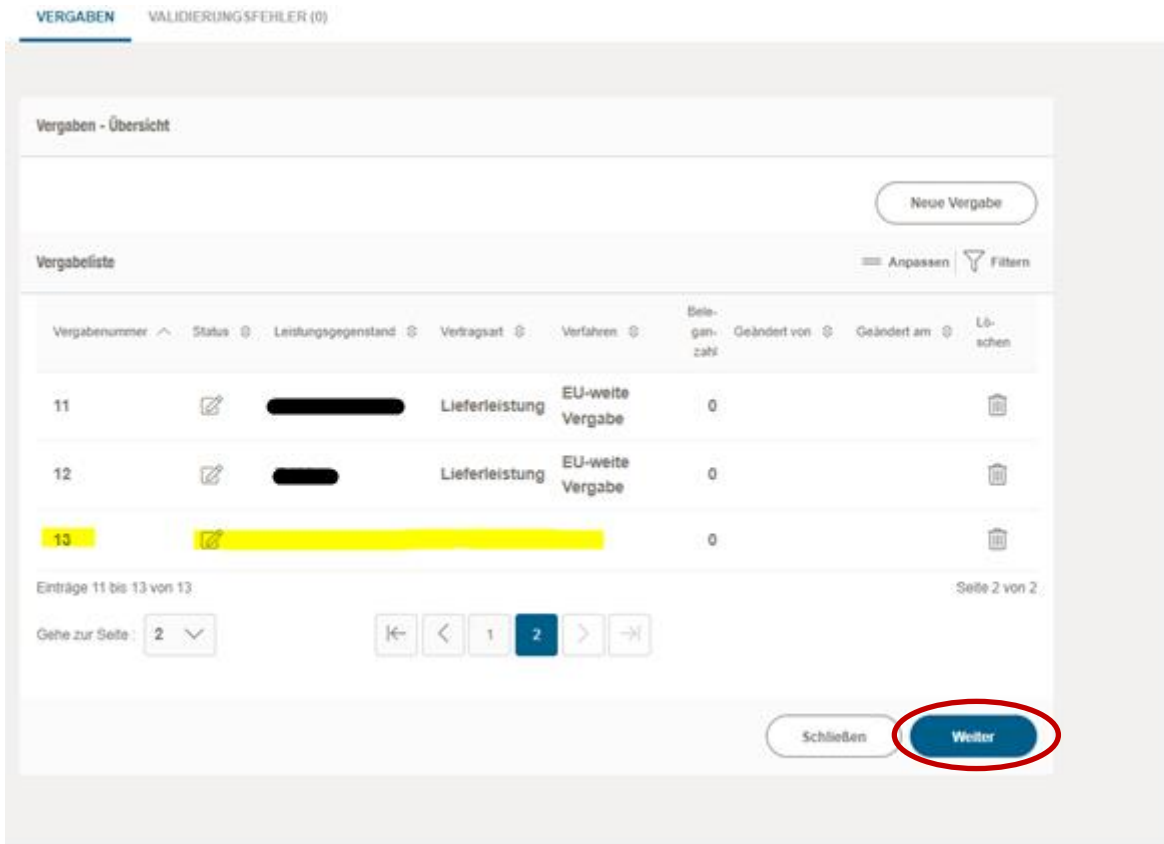

Mit Klick auf "Weiter" gelangen Sie zu Schritt 3 "Dokumentenupload". Hier werden Sie dazu aufgefordert, den Vergabevermerk über den Button "Datei zum Upload wählen" im pdf-Format hochzuladen.

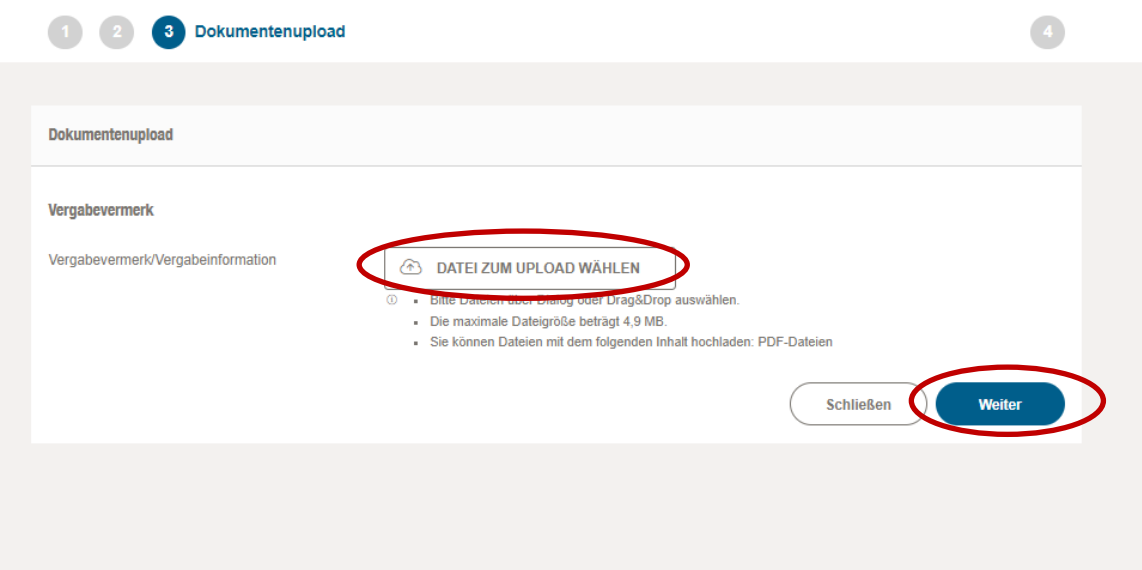

Nach dem anschließenden Klick auf "Weiter" besteht die Möglichkeit unter Schritt 4 "Abschluss" die Zusammenfassung des Geschäftsvorfalls als pdf-Datei herunterzuladen.

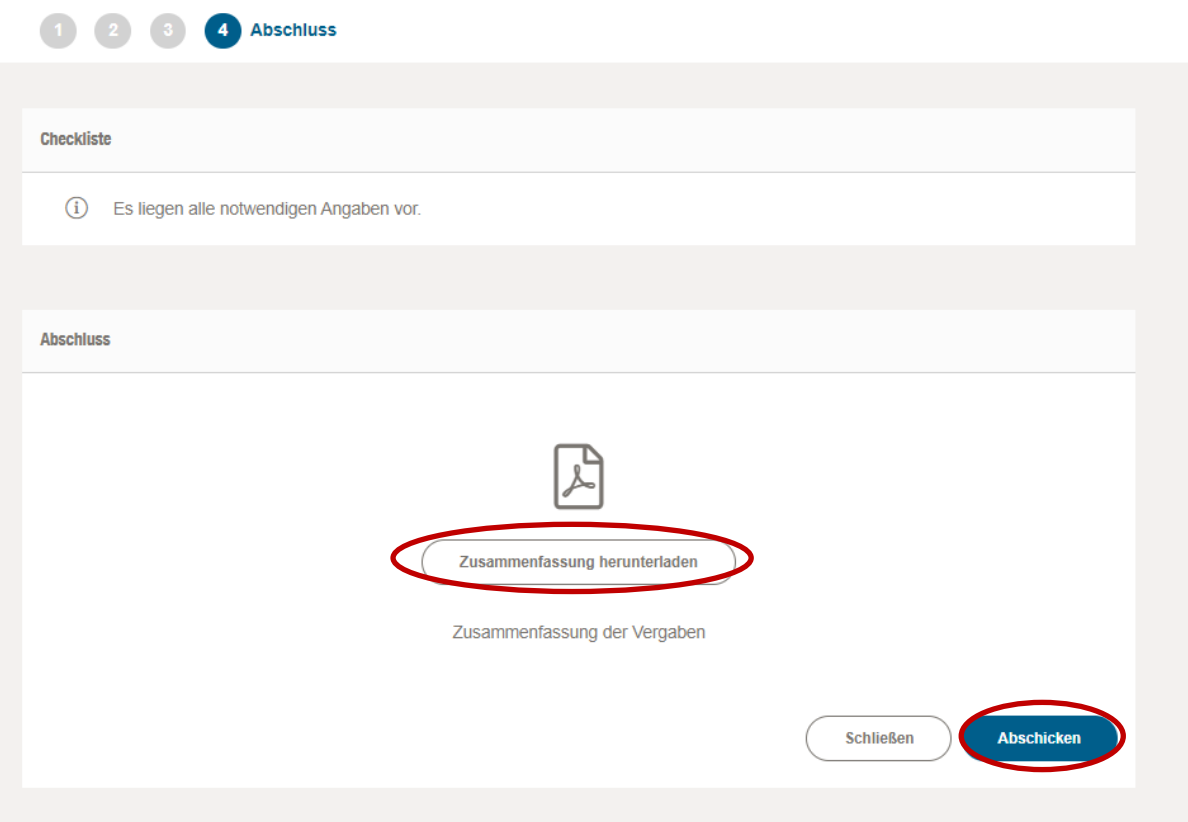

Über den Button "Abschicken" geht der Geschäftsvorfall "Vergabe verwalten" bei der WIBank ein. Wir werden nach dessen Eingang den Geschäftsvorfall entweder positiv oder negativ bewerten. Nach positiver Prüfung genehmigen wir den Geschäftsvorfall. Bei negativer Prüfung erhalten Sie diesen mit der Bitte um Korrektur zurück. In beiden Fällen erhalten Sie eine entsprechende Statusmeldung im Kundenportal zur Kenntnisnahme und weiteren Bearbeitung.

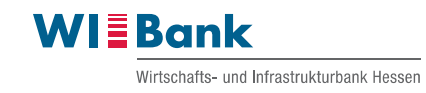

## <span id="page-19-0"></span>**1.3 Mittelabruf stellen**

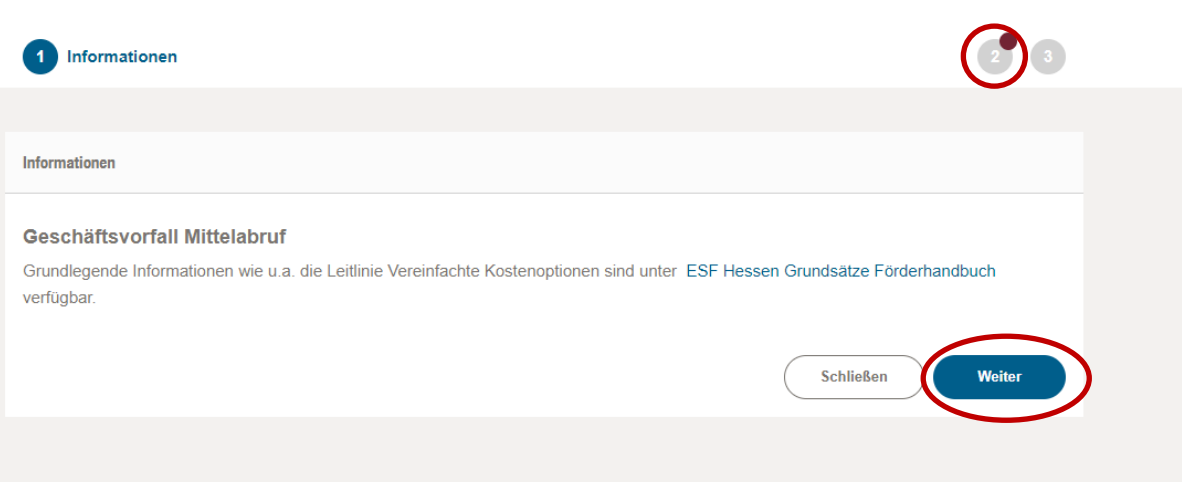

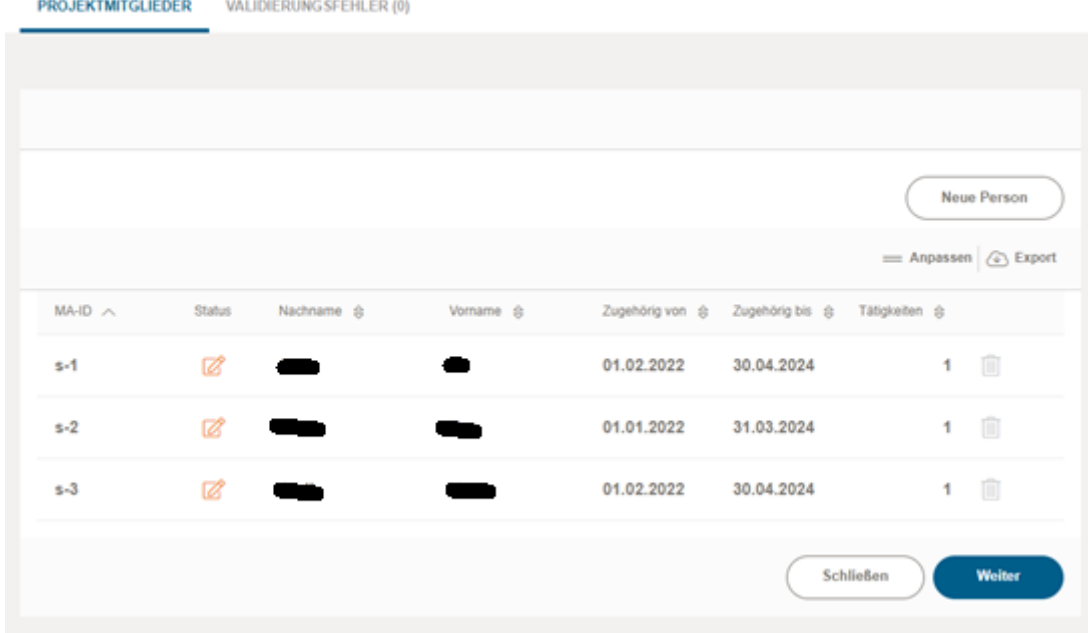

Projektpersonal – Übersicht

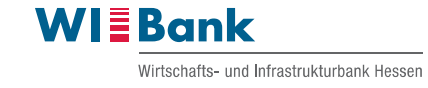

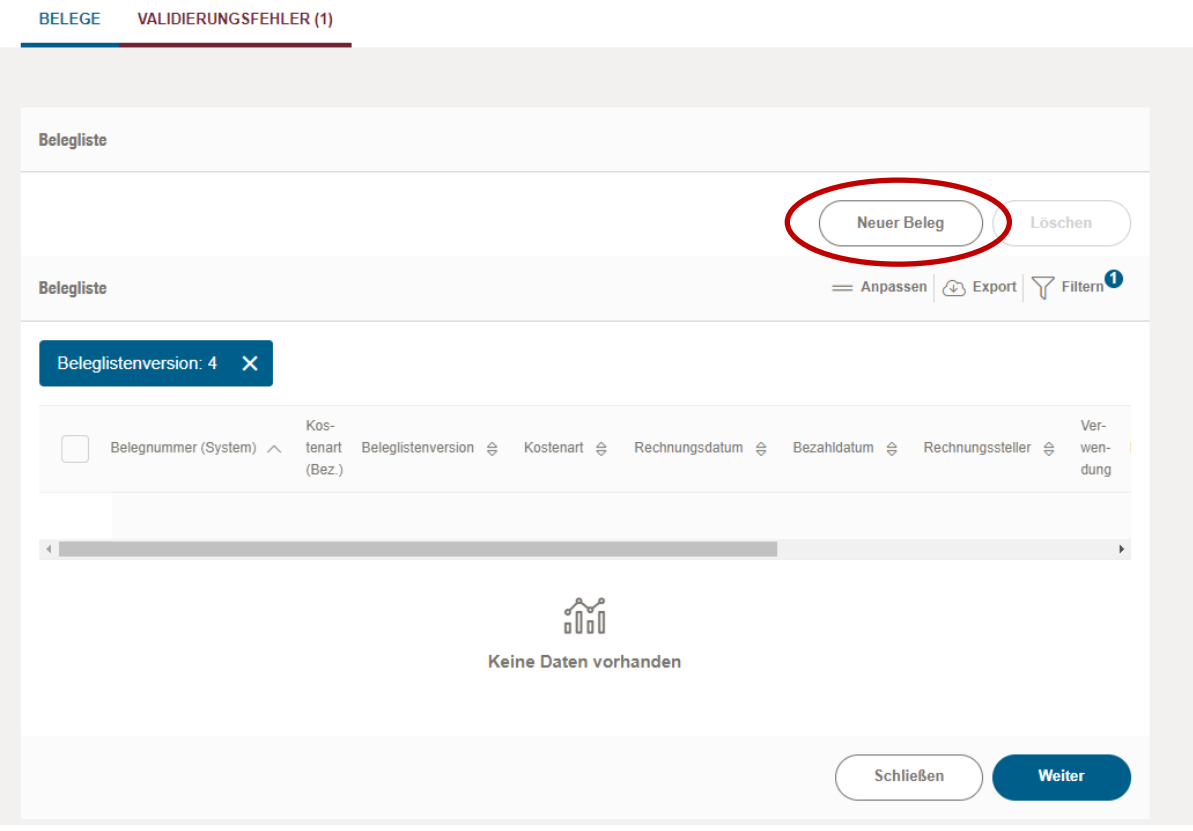

In der Belegübersicht werden alle erfassten Belege angezeigt. Um einen neuen Beleg zu erfassen bitte auf den Button "Neuer Beleg" klicken, anschließend die Kostenart auswählen und bestätigen. Daraufhin öffnet sich die Detailansicht des Beleges. Hier bitte alle Angaben zum Beleg eingeben und das Nachweisdokument zum Beleg über die Uploadfunktion "Datei zum Upload wählen" hochladen. Abschließend den Button "Speichern" betätigen, um den Beleg zu speichern.

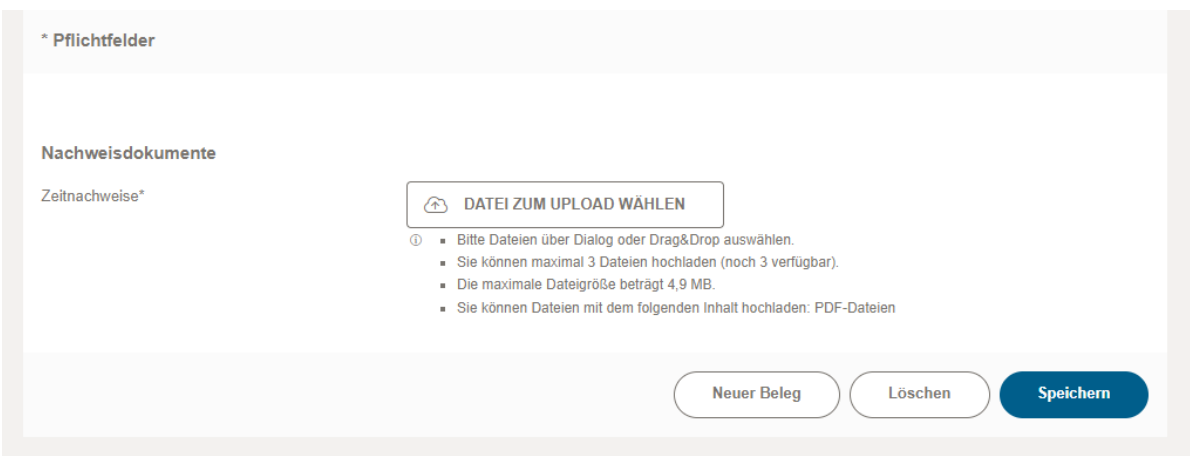

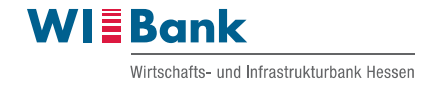

## Beispiel: Validierungsfehler

Falls Fehler in der Eingabe vorkommen sollten oder noch Pflichtfelder nicht ausgefüllt wurden, wird dies unter dem Reiter "Validierungsfehler" angezeigt.

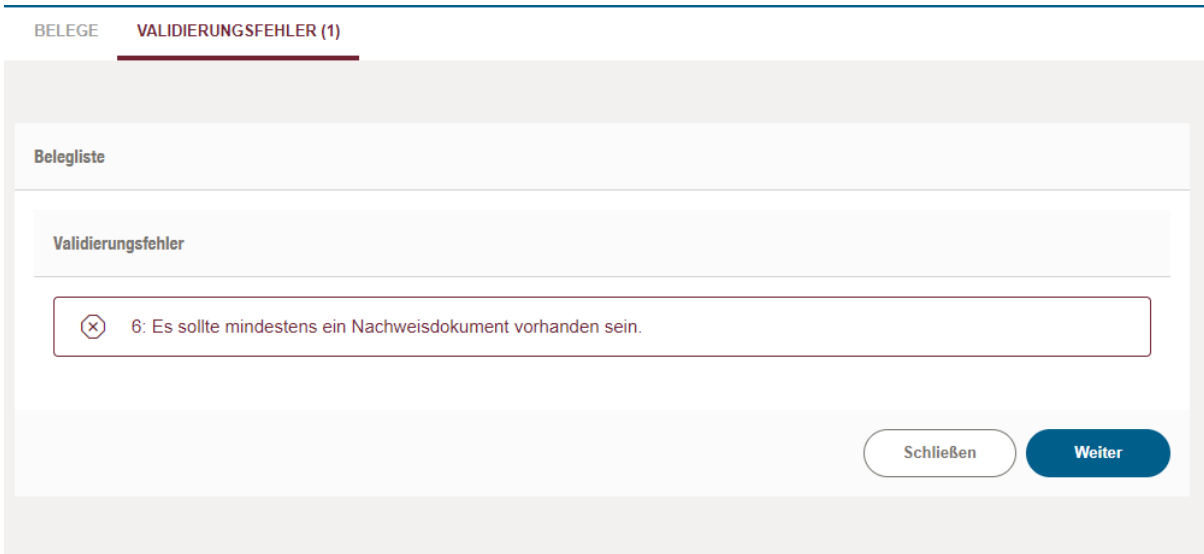

## Beispiel: Löschen eines Beleges aus der Belegliste

Zum Löschen eines Beleges bitte das leere Kästchen zu Beginn der Zeile anhaken. Der zuvor ausgegraute Button "Löschen" lässt sich nun betätigen.

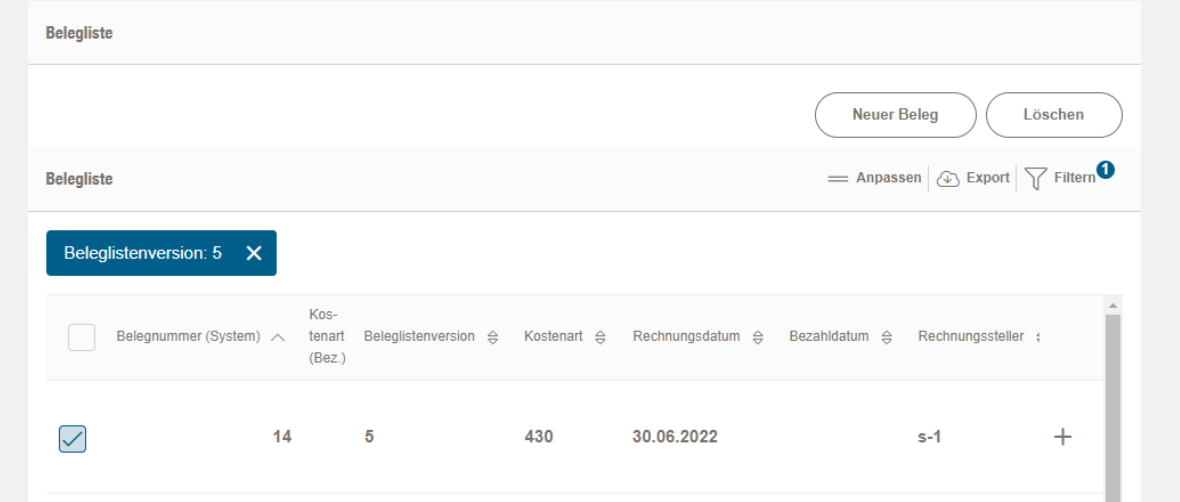

Nach Fertigstellung der Belegliste über den Button "Weiter" in das Mittelabruf-Formular springen.

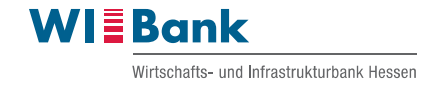

#### Hinweis

Beim Betätigen des Buttons "Schließen" gelangen Sie wieder zurück in den Reiter "Weitere Schritte", in welchem Sie weitere Geschäftsvorfälle starten können. Beim Klick auf den Reiter "Antragsdetails" öffnet sich eine Übersicht über die von Ihnen eingereichten Geschäftsvorfälle – auch die, welche bereits bearbeitet wurden oder noch in Bearbeitung sind. Hier können Sie den geschlossenen Geschäftsvorfall zur weiteren Bearbeitung wieder öffnen.

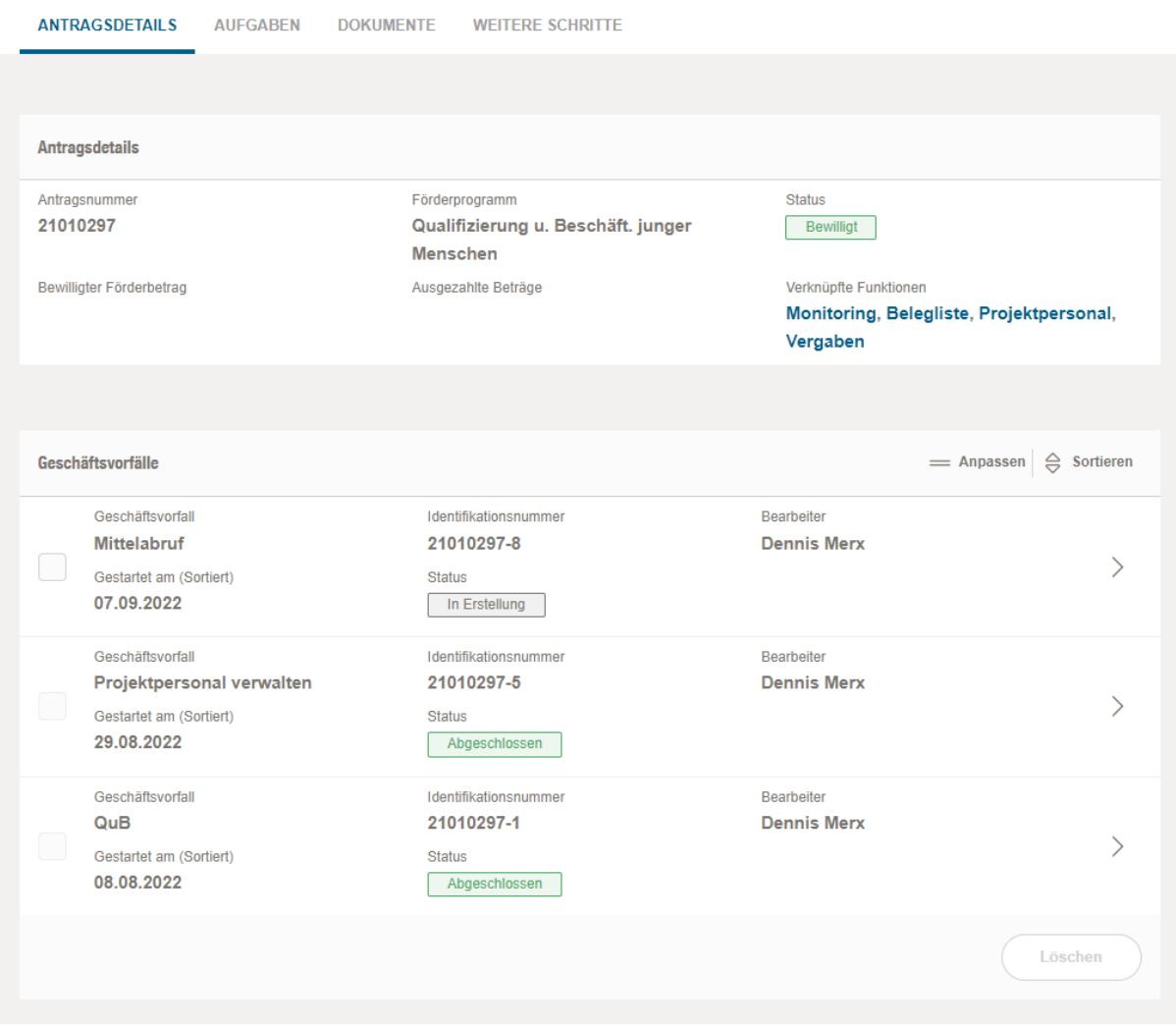

Nach Fertigstellung der Belegliste über den Button "Weiter" in das Mittelabruf-Formular springen.

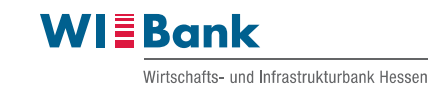

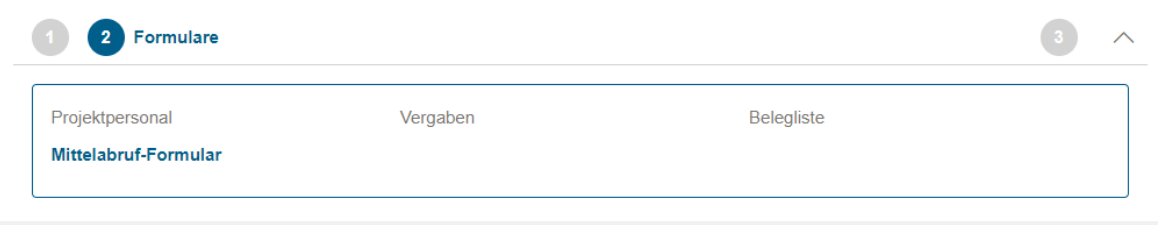

## Im Mittelabruf-Formular bitte alle Felder vollständig ausfüllen.

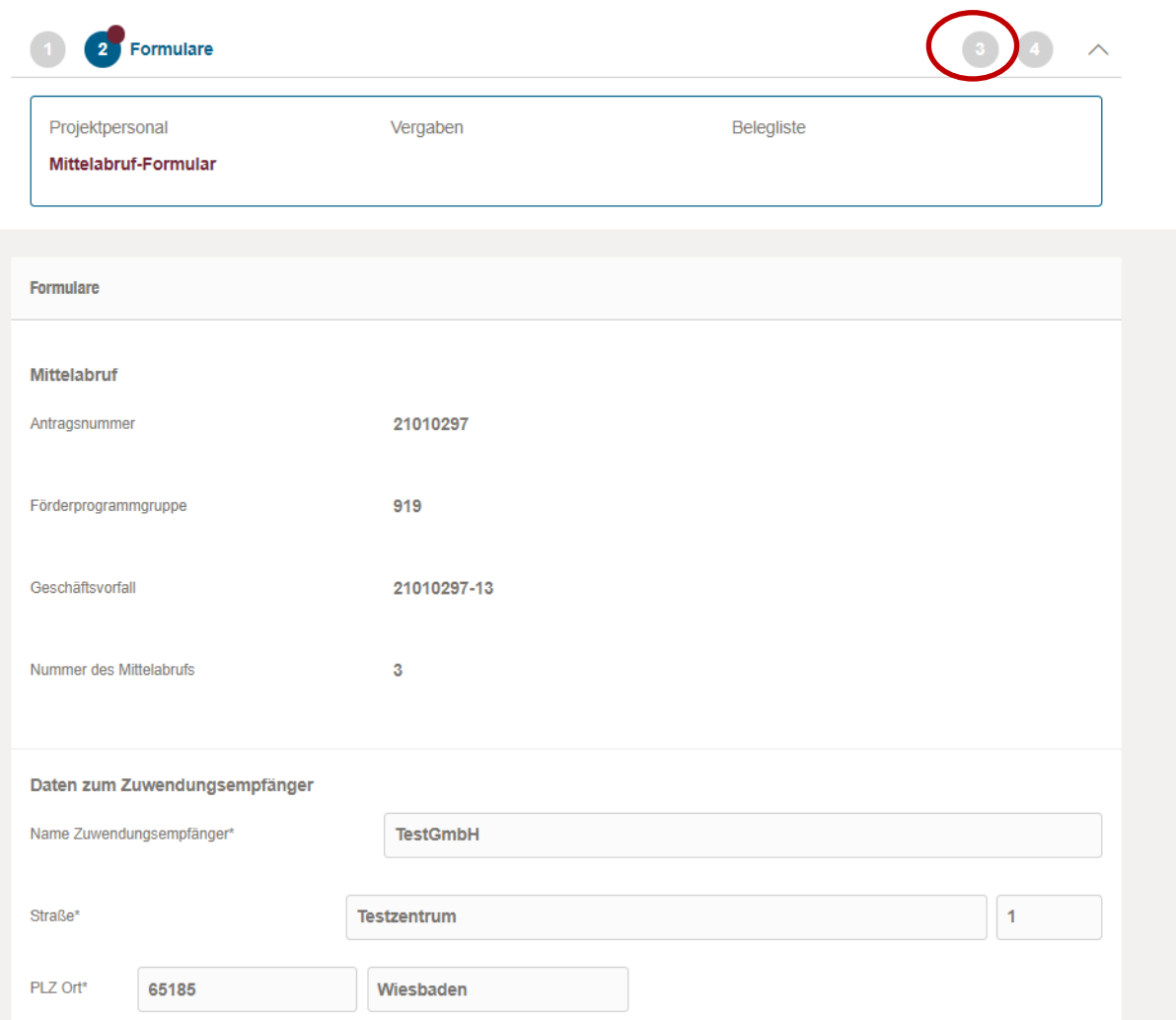

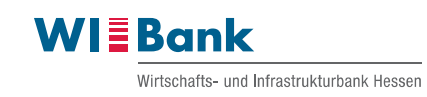

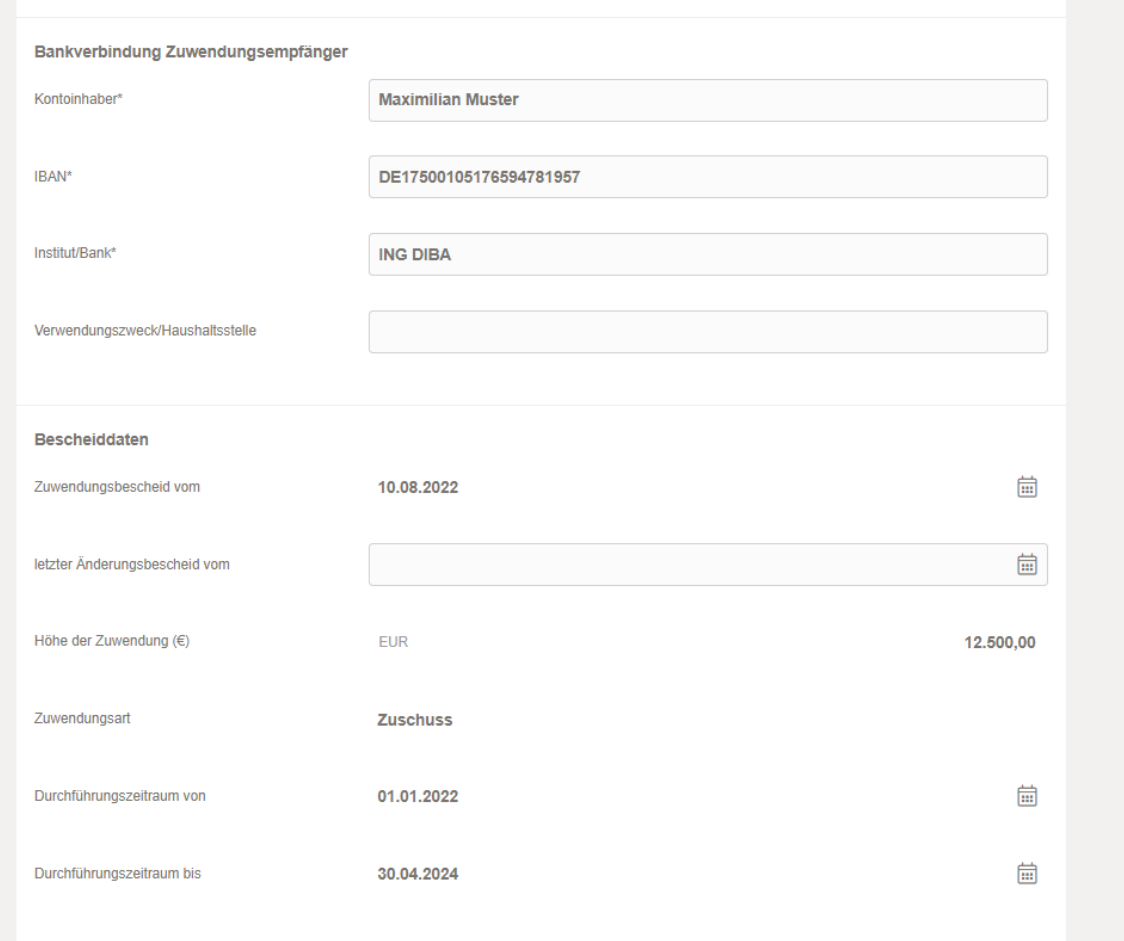

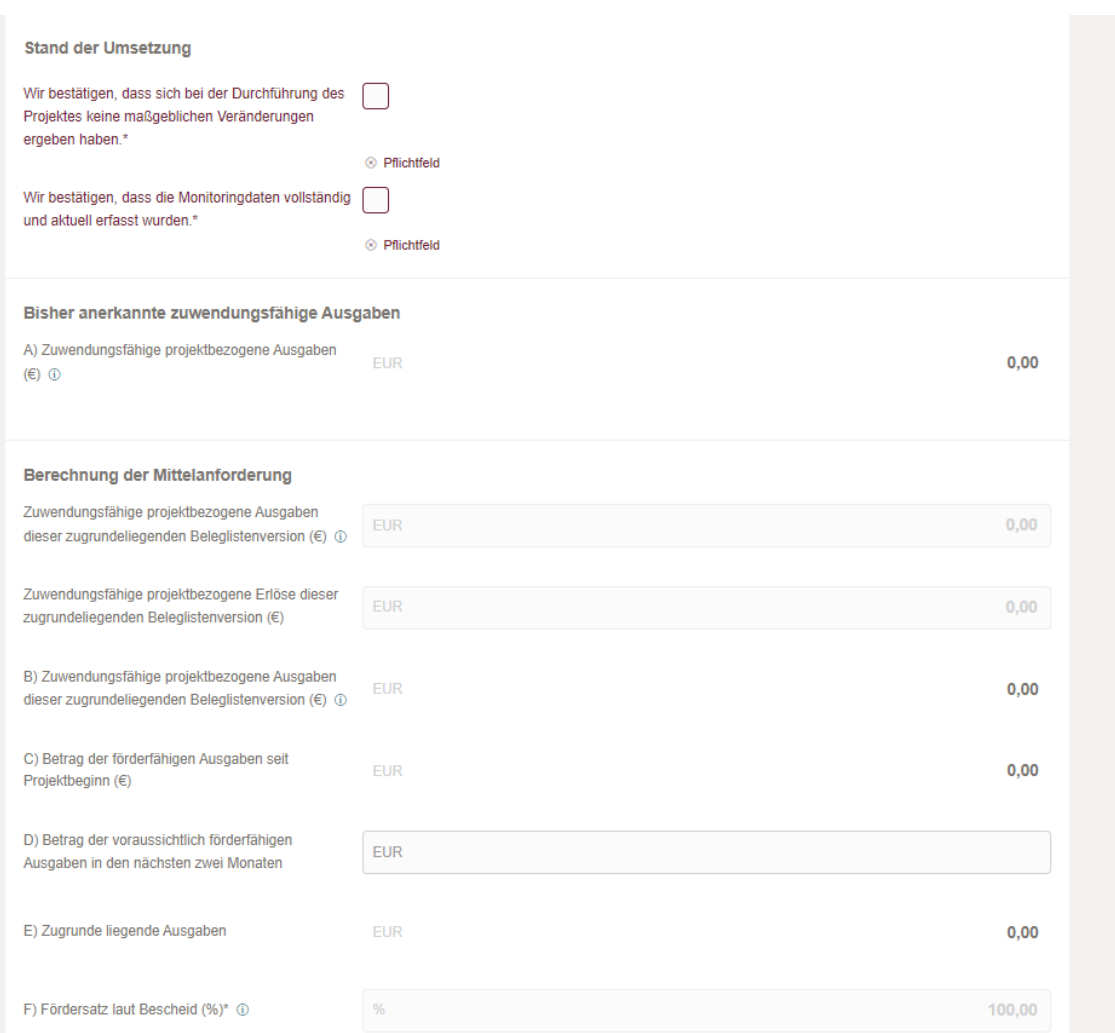

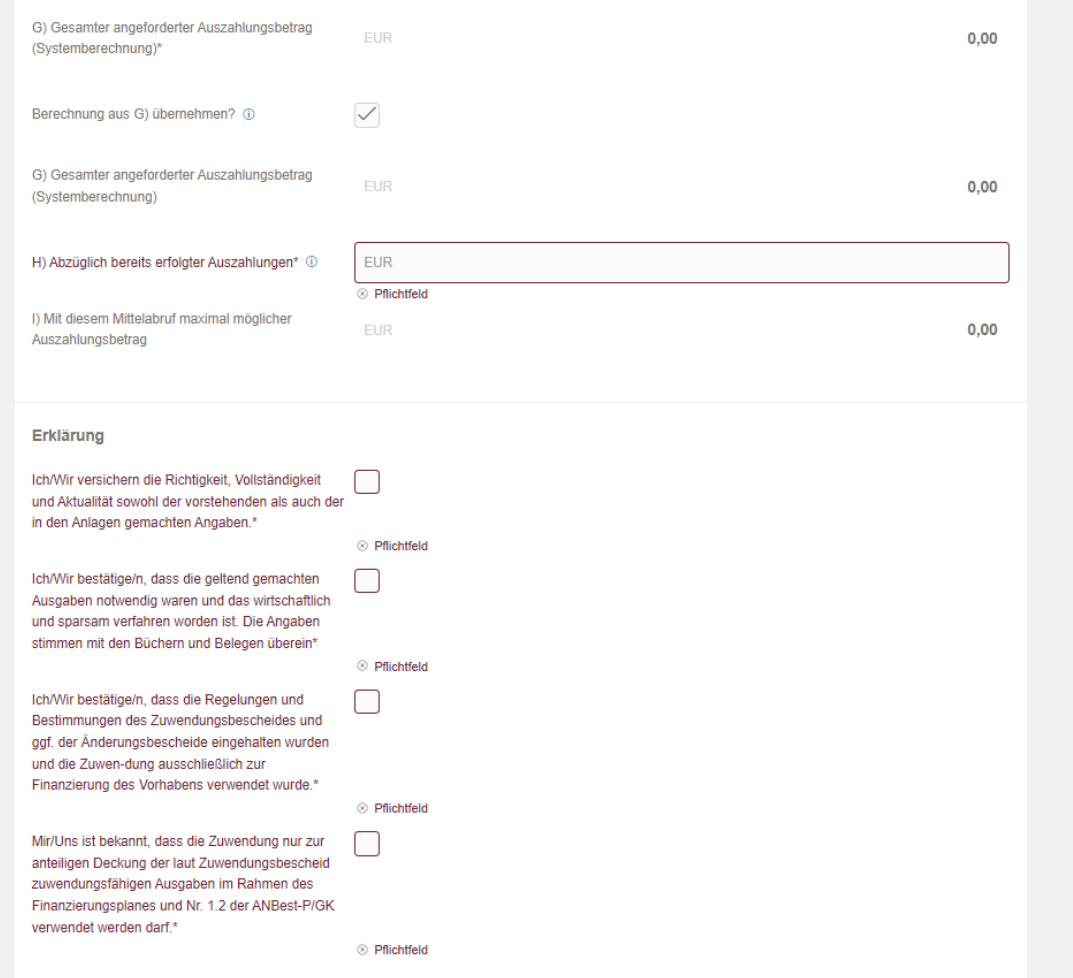

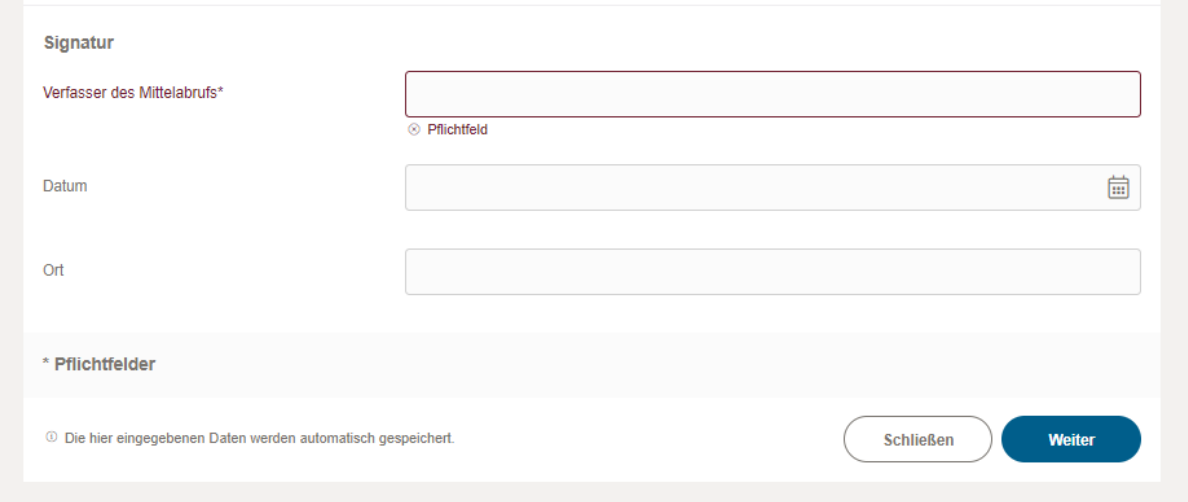

Nach vollständigem Ausfüllen des Mittelabruf-Formulars mit Klick auf "Weiter" oder direkt mit Klick auf Schritt 3 "Abschluss" in den Schritt 3 springen.

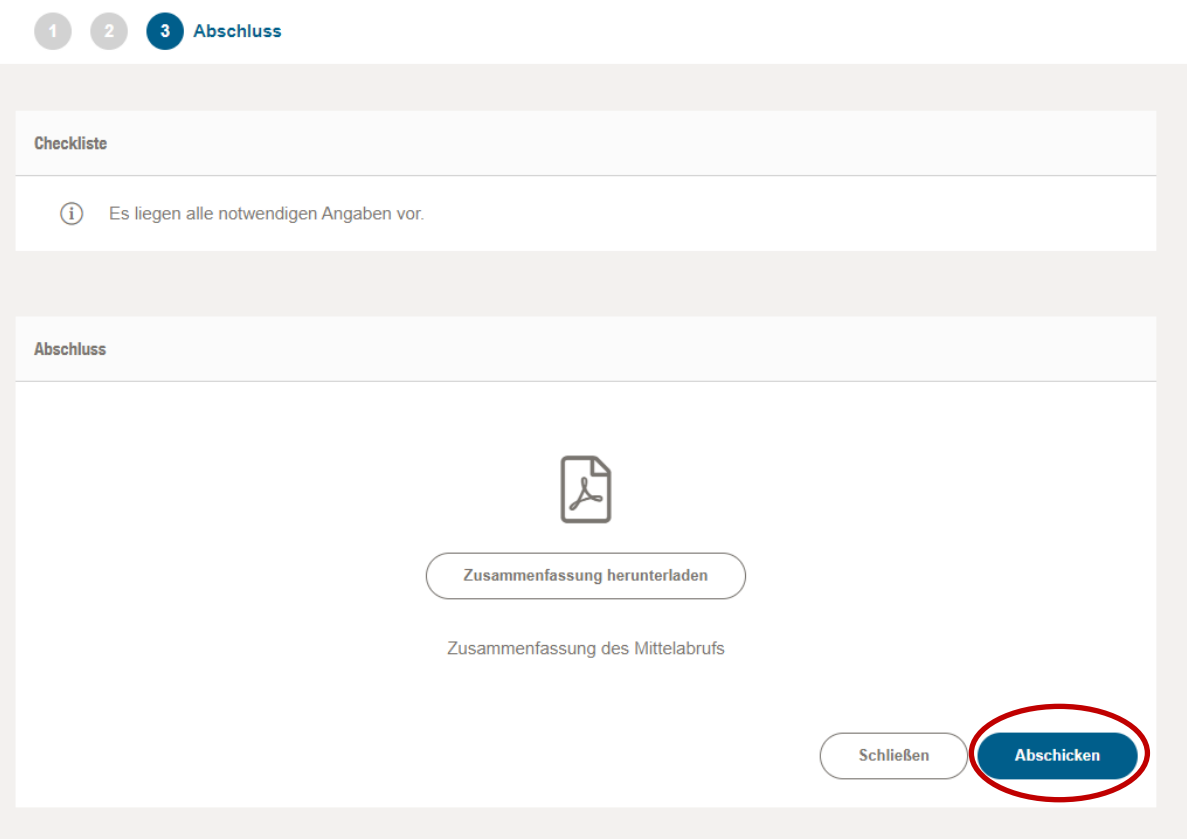

Im Schritt 3 "Abschluss" können Sie die Zusammenfassung des Mittelabrufs über den Button "Zusammenfassung herunterladen" als pdf-Datei herunterladen und öffnen.

Zum Absenden des Mittelabrufs bitte auf die Schaltfläche "Abschicken" klicken. Eine automatische Meldung bestätigt Ihnen das erfolgreiche Absenden des Mittelabrufs.

#### Hinweis

Sie können in die einzelnen Schritte vor- und zurückspringen, indem Sie auf die jeweilige Zahl oben in der Leiste klicken:

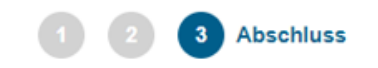

Bei Fragen und Problemen wenden Sie sich gerne zunächst an die zuständige Sachbearbeitung.